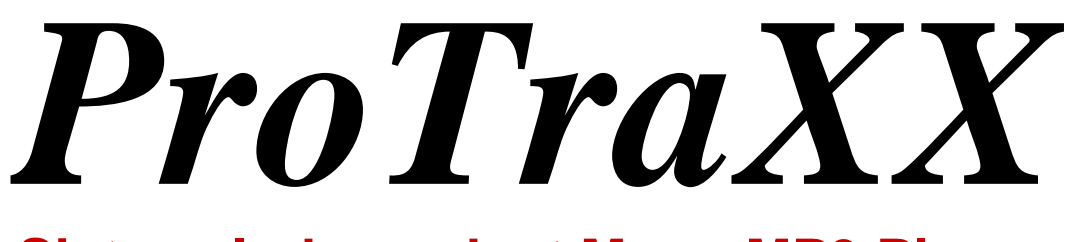

## **Sixteen Independent Mono MP3 Players**

*User's Guide*

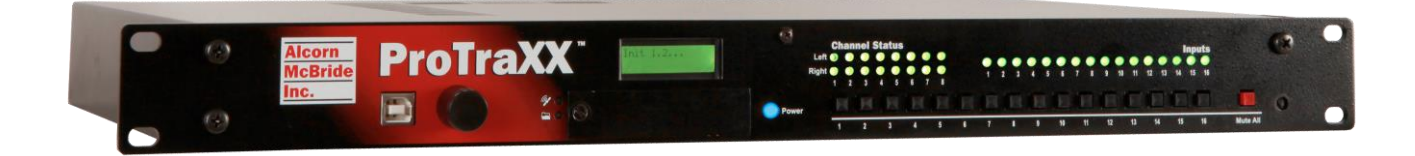

**Alcorn McBride** Inc.

Every effort has been made to assure the accuracy of the information contained in this manual, and the reliability of the Alcorn McBride ProTraXX hardware and software. Errors can sometimes go undetected, however. If you find one, please bring it to our attention so that we can correct it for others. Alcorn McBride welcomes comments and suggestions on the content and layout of its documentation.

Applications described herein are for illustrative purposes only. Alcorn McBride Inc. assumes no responsibility or liability for the use of these products, and makes no representation or warranty that the use of these products for specific applications will be suitable without further testing or modification. Alcorn McBride products are not intended for use in applications where a malfunction can reasonably be expected to result in personal injury. Customers using or selling Alcorn McBride products for use in such applications do so at their own risk, and agree to fully indemnify Alcorn McBride for any damages resulting from such improper use or sale.

Some or all of the following open source software were used in the development of this product: u-boot, uClinux, ALSA, Busybox, drivers by Analog Devices Inc, drivers by PLX Technology, Inc., drivers by Alcorn McBride Inc., and the traxxPlay Mp3 player.

Please contact us at swlicense@alcorn.com to request a copy of any license or source code for the previously mentioned open source projects.

Proper steps have been taken to separate proprietary portions of this product in order to satisfy license restrictions. Proprietary designs include the application logic (TraxxOS), hardware design, and documentation of this product. The product's hardware warranty will be voided if, at any time, software that is not released in the form of a firmware update by Alcorn McBride Inc. is executed on the hardware.

ProTraXX™ is a trademark of Alcorn McBride Inc., all rights reserved.

Copyright © 2014 Alcorn McBride, Inc. All rights reserved.

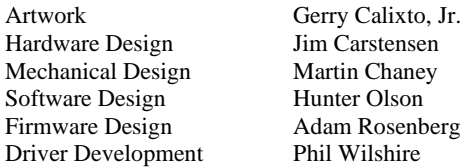

#### **Part Number: 110-103737.50**

**Document Revision: 1.8 July 26, 2019**

## **Alcorn McBride** Inc.

**Alcorn McBride Inc. 3300 S. Hiawassee Rd. Bldg. 105 Orlando, FL 32835 Tel: (407) 296-5800 FAX: (407) 296-5801 http://www.alcorn.com support@alcorn.com**

## **Table of Contents**

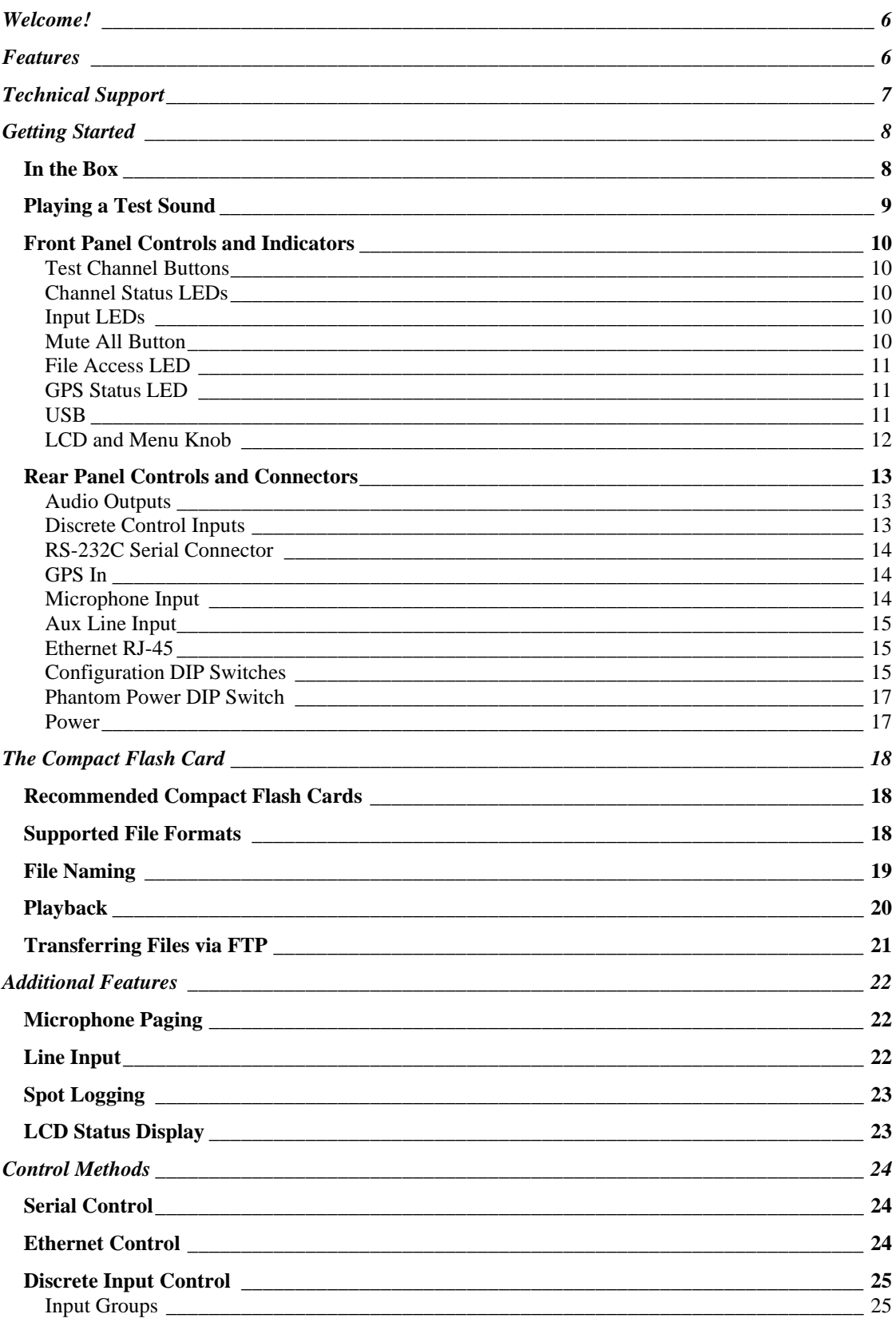

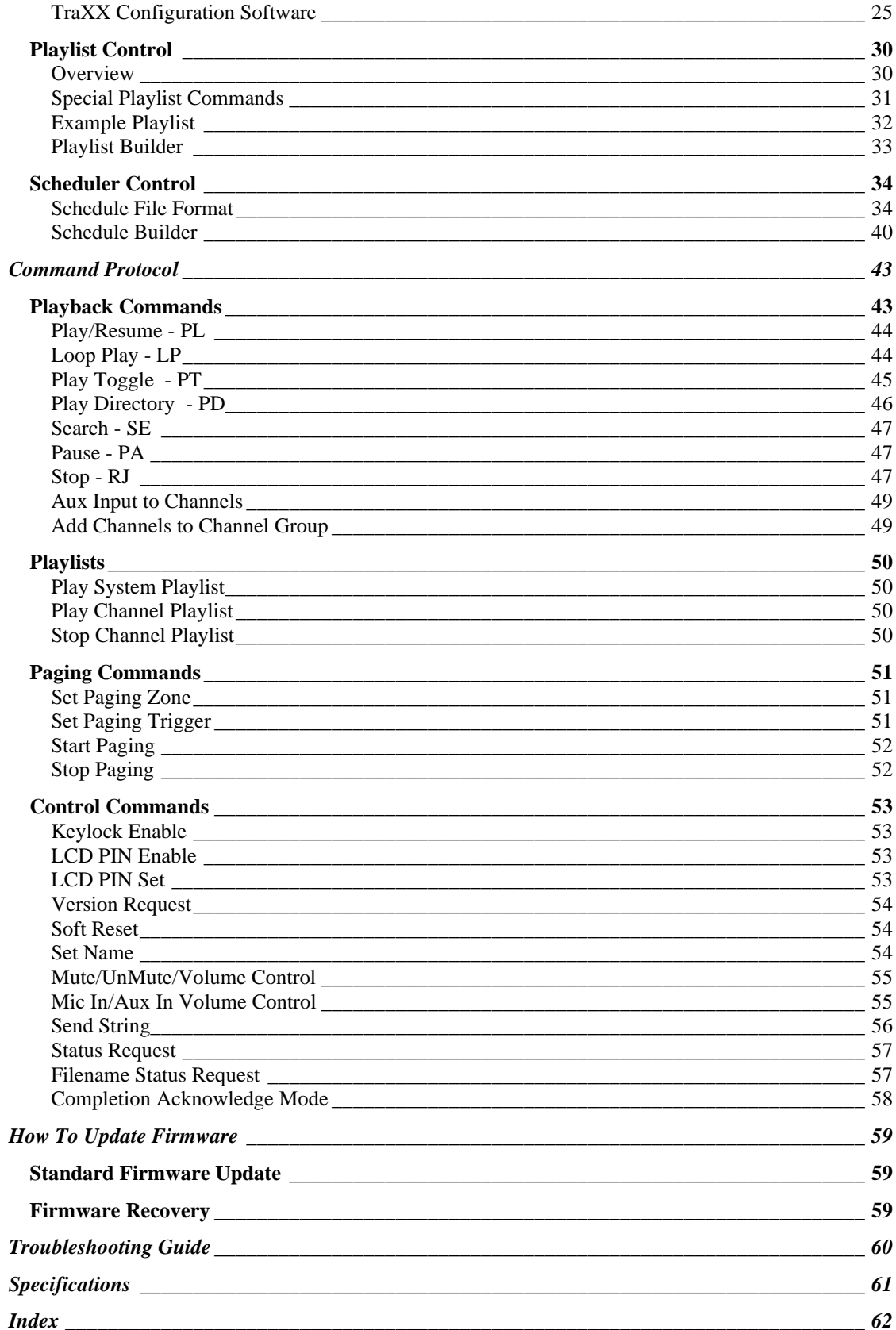

# <span id="page-5-0"></span>Welcome!

Thank you for purchasing The Alcorn McBride ProTraXX™. The ProTraXX replaces CD and solid state audio players in permanent audio playback installations, providing hours of high-quality, maintenance-free digital audio.

The ProTraXX lets you play sixteen independent mono tracks from a single, economical rack-mount unit. It's perfect for museums, interactive displays, and background music or effects. Each track can be individually triggered by a number of methods. Discrete inputs – contact closure or voltage – allow direct connection to proximity sensors or switches. The ProTraXX can also be controlled using Ethernet, RS-232 serial, or USB. It can even be programmed to play on a scheduled-basis using its built-in Real Time Clock or execute a pre-programmed sequence of playback operations using a playlist.

ProTraXX offers the latest in Digital Audio Repeater technology, combining MP3 audio with Compact Flash for a rugged, reliable, maintenance-free solution to your playback needs. Access time is nearly instantaneous! All sixteen tracks are completely independent, and offer superb audio qualit

# <span id="page-5-1"></span>Features

The ProTraXX offers a wide range of features including:

- 16 Independent Mono Audio Channels\*\*
- Hours of High-quality MP3 Audio
- Compact Flash Media Included
- Individually Configurable Voltage or Contact Closure Control
- Ethernet or RS-232 Control
- Ethernet File Transfer
- Scheduled Playback using built-in clock
- Playlists for automated operation
- "Boot-and-Loop" playback capability
- GPS Time Sync
- Microphone and Stereo Line Input

# <span id="page-6-0"></span>Technical Support

You can obtain technical support or other information about specifying, installing, configuring, updating and programming your Alcorn McBride ProTraXX from several sources:

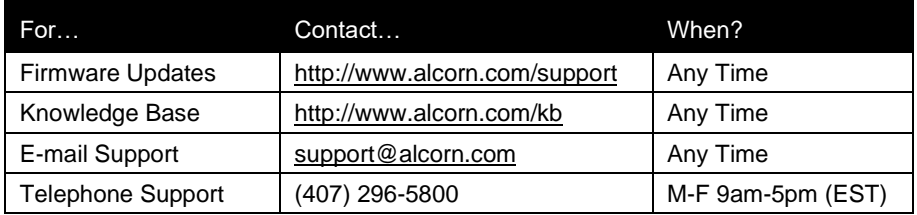

# <span id="page-7-0"></span>Getting Started

Throughout this manual you will find detailed discussions on all the features of this product. However, you're probably anxious to see your ProTraXX play some audio before you dive in to all of that. Below are a few easy steps to show you how to play audio from the ProTraXX right out of the box!

#### \*\* **IMPORTANT NOTE:** THE PROTRAXX IS NOT DESIGNED FOR AND SHOULD NEVER BE USED TO PLAY SAFETY-RELATED ANNOUNCEMENTS.

## <span id="page-7-1"></span>In the Box

- ProTraXX Multichannel Audio Player (with CF card installed)
- ProTraXX Manual
- Straight-through DB-9 Female to DB-9 Female serial cable
- Crossover Ethernet Cable
- Power Supply
- (4) 16-pin Phoenix type connectors for rear audio outputs
- (4) 8-pin Phoenix type connectors for rear control inputs

## <span id="page-8-0"></span>Playing a Test Sound

Every ProTraXX comes with a Compact Flash card preloaded with test sounds already installed in the unit's compact flash slot. To play test sounds, follow these step-by-step directions.

> • Connect a channel of the ProTraXX to a set of powered speakers or to the input to an amplifier.

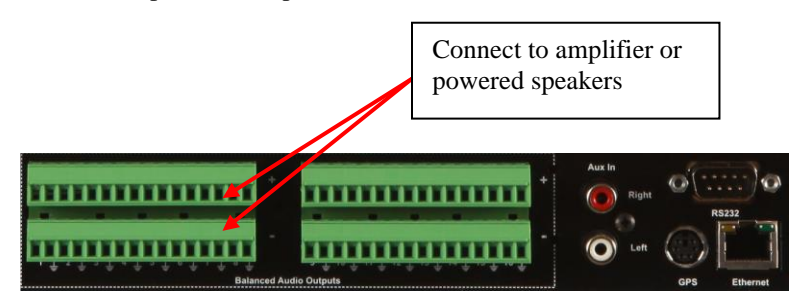

- Power the ProTraXX using the included power supply. The LCD display will indicate that the ProTraXX is initializing, and then display its current status when it's finished.
- When the ProTraXX has finished initializing, press the front panel channel pushbutton corresponding to the channel you connected the amplifier to. You should hear the test sound playing.

## <span id="page-9-0"></span>Front Panel Controls and Indicators

The ProTraXX includes controls to accommodate a wide variety of installations. The front panel incorporates a 2x16 LCD display and Menu Knob, a blue power indicator, sixteen channel control pushbuttons, a Mute pushbutton, media status/error indicator, a GPS status indicator, channel status and rear input indicators, and a Compact Flash slot. All front panel controls can be locked using a PIN number for systems requiring tamper-free operation.

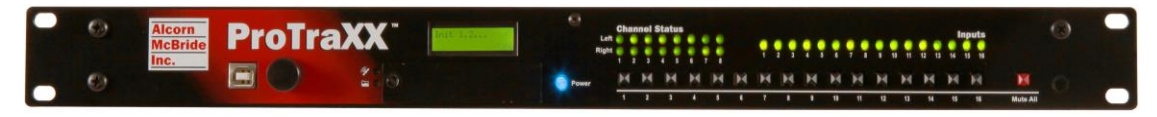

## <span id="page-9-1"></span>**Test Channel Buttons**

*The numbers next to the test button match the channel and file numbers (i.e. Button number 1 plays file number 1 to channel 1, Button number 2 plays file number 2 to channel 2, etc.*

The front panel contains a row of sixteen pushbuttons. These buttons allow you to test play each of the unit's 16 mono channels. When a test channel button is pressed, the file with the same number as the button number will be activated and played out the corresponding channel. Pressing a button once plays the sound. Pressing it again while the sound is playing stops playback.

### <span id="page-9-2"></span>**Channel Status LEDs**

Front Panel Channel Status LEDs activate whenever a channel is playing (Green) or muted (Red) or paused (Orange).

### <span id="page-9-3"></span>**Input LEDs**

Input LEDs will illuminate Green whenever the corresponding rear panel input is activated.

### <span id="page-9-4"></span>**Mute All Button**

A pushbutton on the far right of the front panel causes all channels to mute. Pressing the button once causes all channels to mute. Pressing it again causes all channels to unmute.

### <span id="page-10-0"></span>**File Access LED**

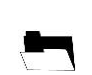

This LED is primarily used to indicate Compact Flash media activity. It illuminates green whenever the Compact Flash media is being accessed. The LED will turn Red if an error condition exists.

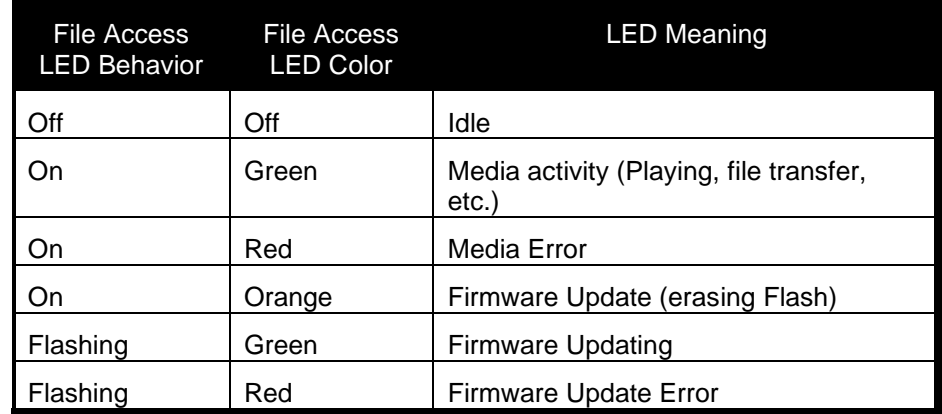

## <span id="page-10-1"></span>**GPS Status LED**

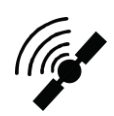

The LED located directly above the File Access LED is used to indicate GPS status. It will be red when any data is being received from the connected GPS antenna, and will turn green when a lock is established and the incoming data is valid.

### <span id="page-10-2"></span>**USB**

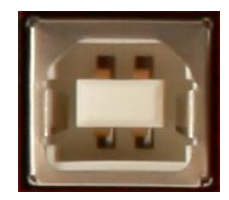

ProTraXX includes a female type-B USB connector on its front panel. This port can be used to control ProTraXX, using its standard command set, as a USB serial device. While many operating systems will detect and install the driver automatically, some operating systems such as Windows 7 64-bit will need the user to supply the appropriate driver. This driver is available from our website, at http://www.alcorn.com.

## <span id="page-11-0"></span>**LCD and Menu Knob**

The Menu Knob is used to navigate through an LCD menu used to configure the operational parameters of the ProTraXX. Details of each of these parameters are explained in the sections that follow.

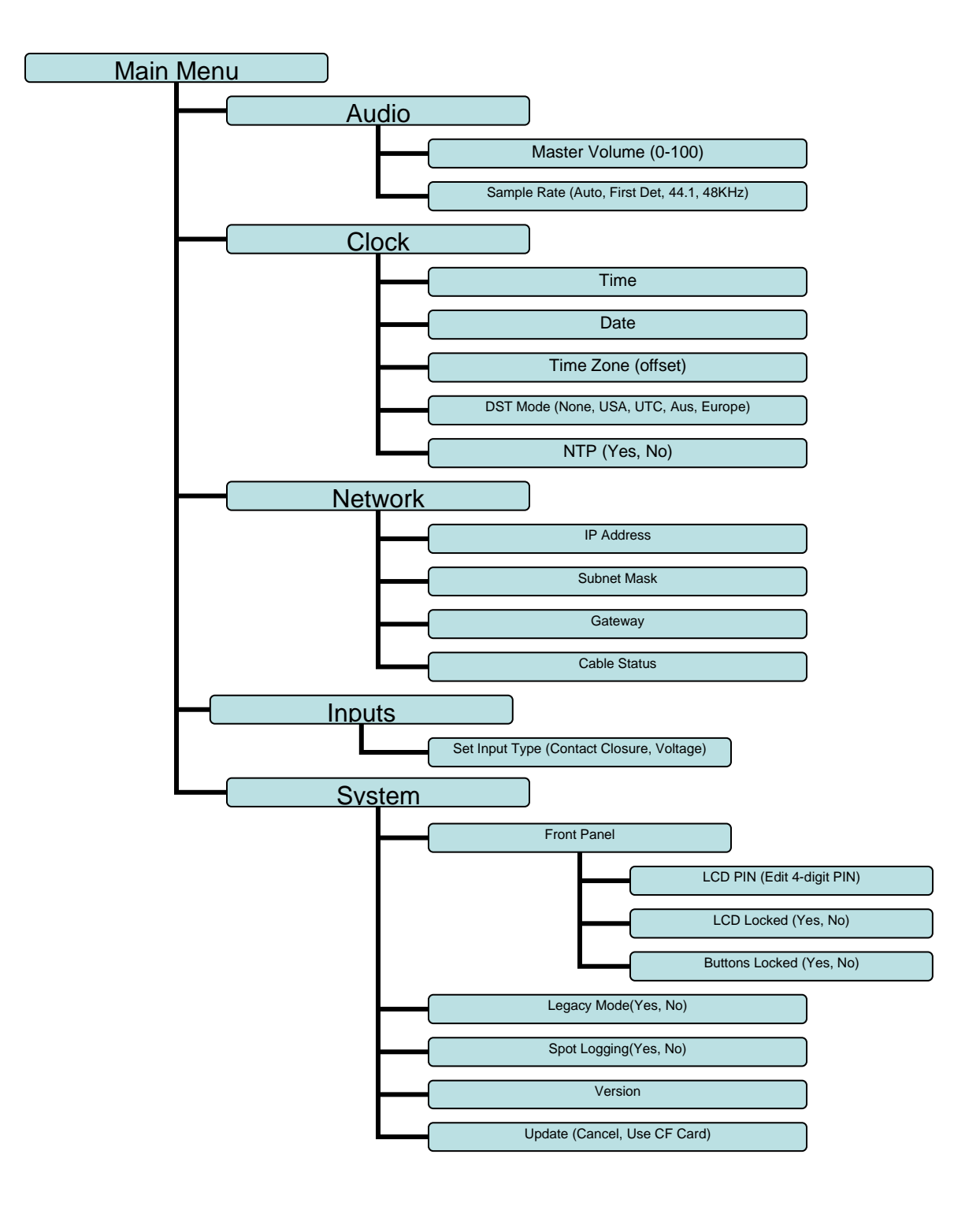

## <span id="page-12-0"></span>Rear Panel Controls and Connectors

The rear panel includes Phoenix type connectors for 16 mono channels of balanced audio outputs, parallel control inputs, configuration DIP switches, microphone phantom power dipswitch, serial control connector, 6-pin mini-DIN GPS connector, RJ45 network jack, stereo line inputs, 5-pin XLR microphone connector, and the power input jack:

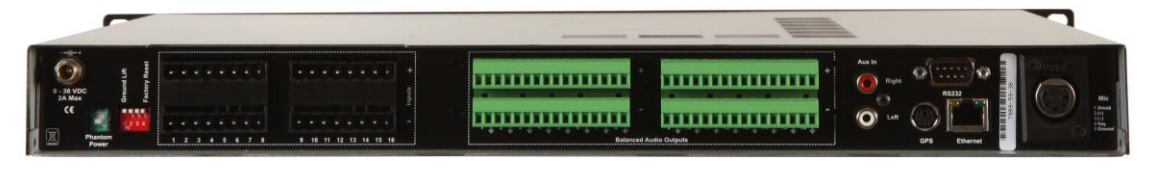

### <span id="page-12-1"></span>**Audio Outputs**

Phoenix type screw terminals supply analog line-level balanced audio suitable for connection to a multi-channel amplifier or powered loudspeakers.

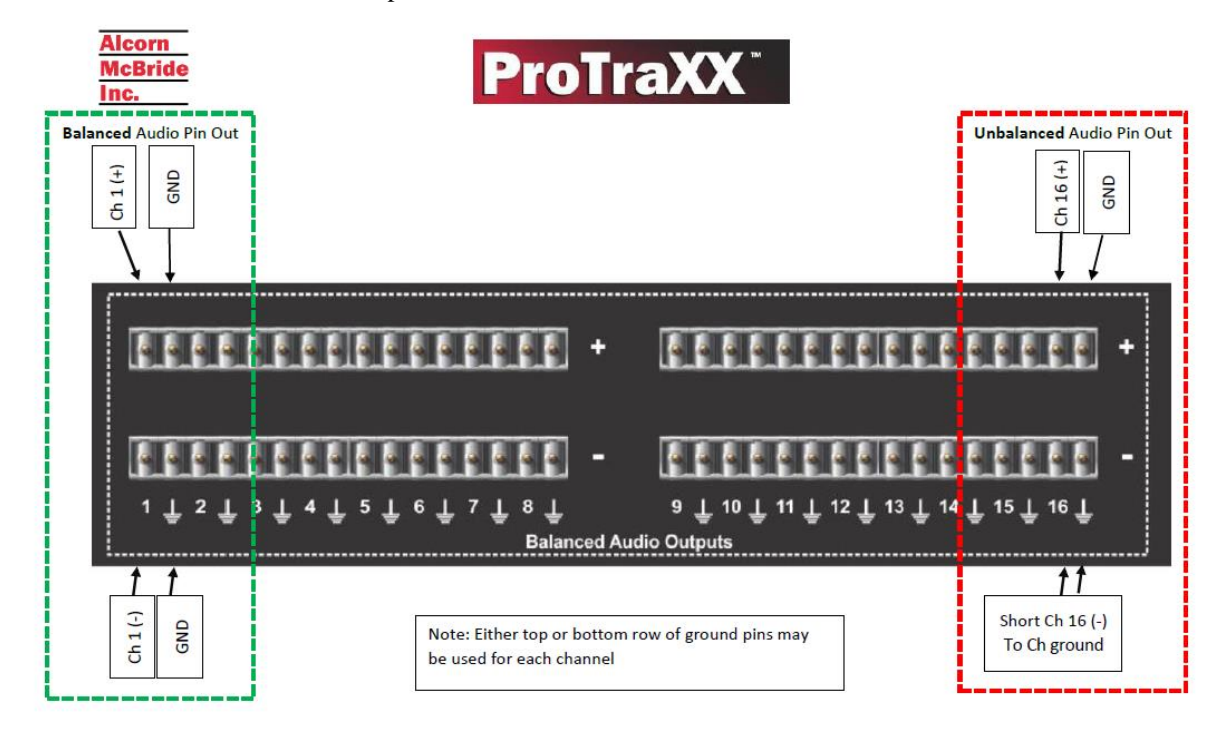

### <span id="page-12-2"></span>**Discrete Control Inputs**

Sixteen discrete inputs can be programmed in a variety of ways to operate the unit. Please refer to the TraXX Configuration Software section for programming details. Each input can be individually configured for either contact closure or voltage input operation.

By default, the rear control inputs are configured to play files 1-16 to channels 1-16. For instance, input 3 will play file 3 to channel 3 when triggered. With the default input configuration, files will play and loop for as long as the input is maintained.

## <span id="page-13-0"></span>**RS-232C Serial Connector**

*A serial cable is provided with each ProTraXX.*

This input is a standard DB-9 male RS-232C connector, intended to be connected to a PC or control system using a straight-through (not nullmodem) 9-pin cable. The pinout appears below. Please refer to the *Serial Protocol* section for a list of control commands.

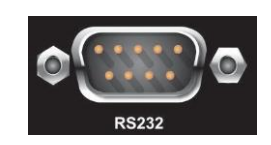

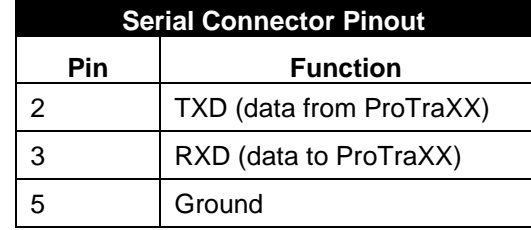

## <span id="page-13-1"></span>**GPS In**

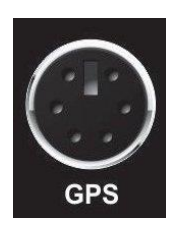

The 6-pin mini-DIN connector is used for GPS connection. When a valid GPS source is connected and satellite lock is achieved, ProTraXX will use the GPS time to set the system clock once an hour. While using GPS to sync the system clock, make sure the time zone and daylight savings time mode is properly set on the unit. The ProTraXX accepts a standard NMEA-0183 data stream at 4800 baud.

Note: NTP time update must be disabled for GPS time updates to occur. NTP can be enabled/disabled from the front panel menu.

### <span id="page-13-2"></span>**Microphone Input**

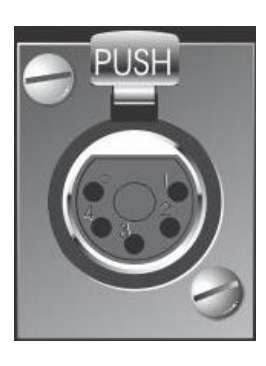

This is a 5-Pin female XLR connector used to connect a microphone and push-to-talk(PTT) switch. The ProTraXX can route the microphone input to any channels or group of channels. See the section on *"Microphone Paging"* for additional details.

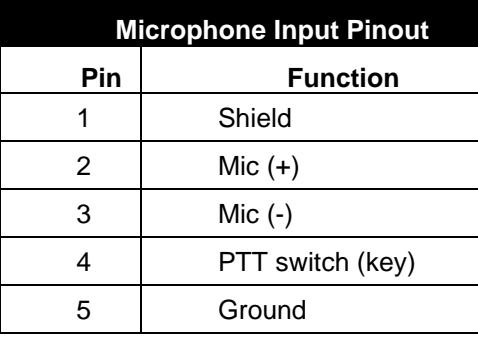

## <span id="page-14-0"></span>**Aux Line Input**

The ProTraXX includes a stereo auxiliary line input. A line-level audio source connected to these two RCA jacks can be routed to any channels or group of channels using an Ethernet or Serial command. See the *"Line Input"* section of this manual for additional details.

#### <span id="page-14-1"></span>**Ethernet RJ-45**

*UDP control uses port 2638. FTP uses TCP ports 20,*  This is a standard RJ-45 jack used to connect the ProTraXX to a network. Control (UDP), file transfer (FTP), and time (NTP) protocols are supported. Network settings can be configured using the front panel menu.

*21.* 

*NTP uses UDP port 123.*

## <span id="page-14-2"></span>**Configuration DIP Switches**

N N T

Four small DIP switches near the power connector are used to configure the unit.

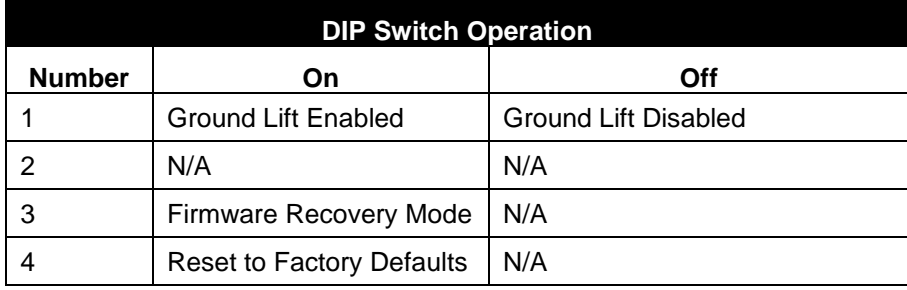

### *Ground Lift (DIP 1)*

The Ground Lift feature can sometimes help in situations where audio hum or other noise is being caused by potential ground loops. A Ground Lift disconnects the internal ground from the ProTraXX's metal chassis, reducing the chance of ground noise affecting the ProTraXX's electrical systems (i.e. audio outputs/inputs, etc.). This feature is configured using switch #1 on the bank of DIP switches. By default, this switch is set to the OFF position which grounds the ProTraXX to its chassis. You can implement a ground lift by setting this switch to the ON position. After that, the ProTraXX's ground will be isolated from the chassis.

### *Unused (DIP 2)*

This dipswitch is unused on ProTraXX.

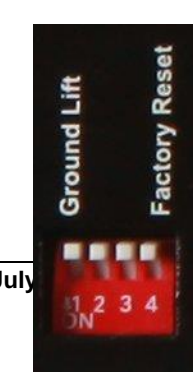

### *Firmware Recovery Mode (DIP 3, Unlabeled)*

This switch puts the ProTraXX in a recovery mode in which you can update the firmware. Use this mode to update to a working firmware version if a regular firmware update fails (due to power failure during update, corrupt firmware file, etc.)

In order to activate Firmware Recovery Mode, Power Off the unit. Ensure that the firmware file, "OS.NEW" is on the Compact Flash card. Insert the card with the firmware into the unit. Put DIP Switch #3 Down, then Power Up the unit. Wait until it boots and Power Off the unit again. Put DIP Switch #3 Up.

### *Factory Defaults (DIP 4)*

Activating this switch returns the unit to its default (factory) state. These defaults are listed below.

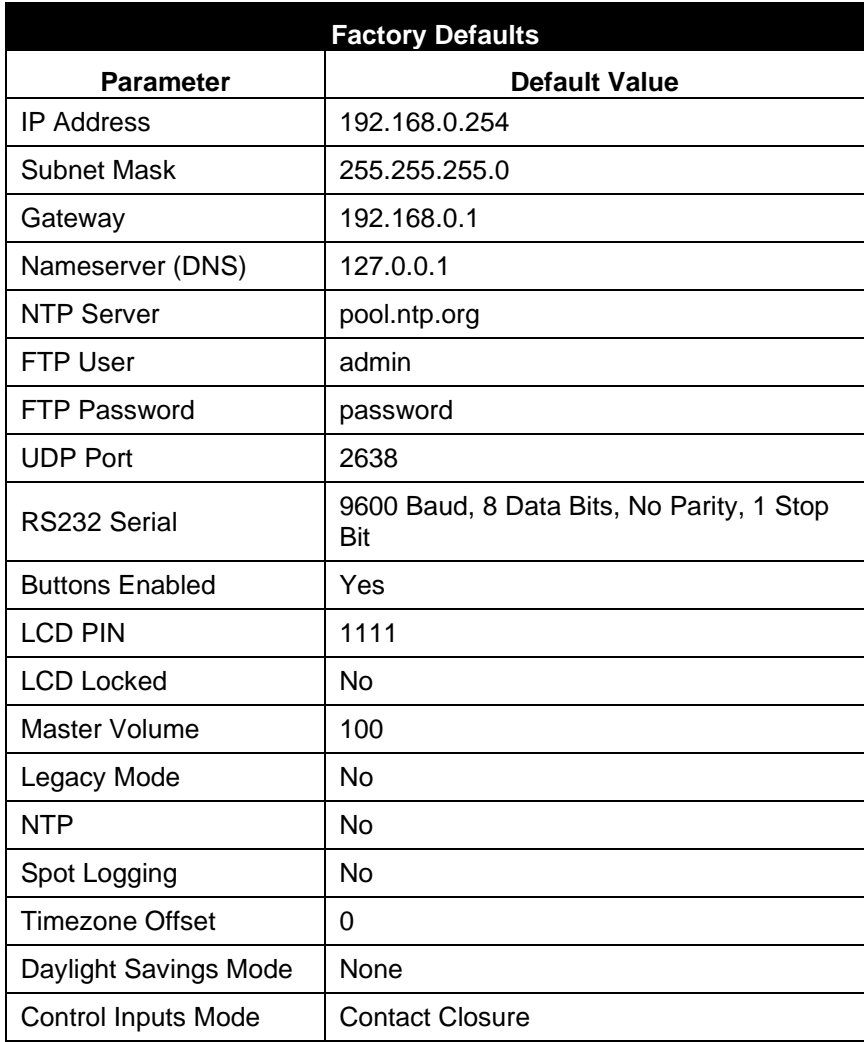

## <span id="page-16-0"></span>**Phantom Power DIP Switch**

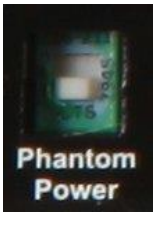

Setting this DIP switch to the ON position enables phantom power (48V) on the microphone input.

Phantom power is on when the switch is up. In this photo, phantom power is turned off.

### <span id="page-16-1"></span>**Power**

The power input is a 2.5x5.5x10mm threaded barrel connector with center pin (+) and the outer rim (-). The ProTraXX requires 9-36VDC at approximately 2 Amps. An external 115 or 230 VAC power supply is provided with the unit.

# <span id="page-17-0"></span>The Compact Flash Card

## <span id="page-17-1"></span>Recommended Compact Flash Cards

Included with your ProTraXX is a pre-formatted Compact Flash card. The formatting is a standard Microsoft FAT32 format, and any other card you use should be formatted as FAT32 using a PC. The Allocation Unit Size should be set to Default.

Alcorn McBride recommends SanDisk® brand of Compact Flash. For the latest list of compatible and recommended Compact Flash please visit: <http://www.alcorn.com/library/appnotes/HowMuchFlash/index.html>

## <span id="page-17-2"></span>Supported File Formats

The ProTraXX plays MP3 files which are compliant to the following specifications:

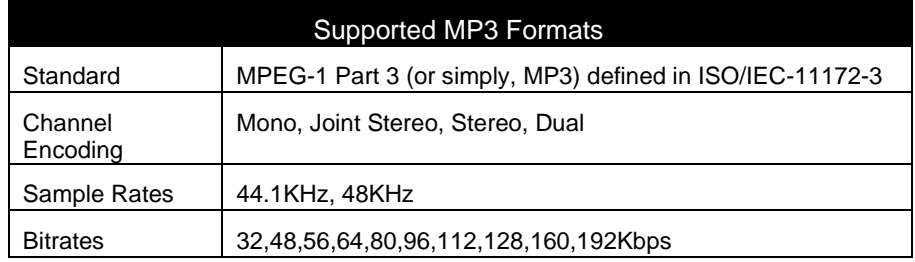

Note: When playing more than 8 stereo files, or all 16 channels simultaneously, 128Kbps is the maximum supported bitrate. The limit is per channel. Playing the same file to 8 channels simultaneously is functionally the same as playing 8 different files.

## <span id="page-18-0"></span>File Naming

*It is sometimes easiest to use the "numbered" style of file naming for MP3 files if you want to use the discrete inputs.*

*Details about Playlists and Schedules are contained in separate chapters of this manual.*

A specific file naming convention is used so that the ProTraXX can identify the file type, as well as associate the supported file types with a number. Here is a table showing the naming conventions based on the type of file that is being named:

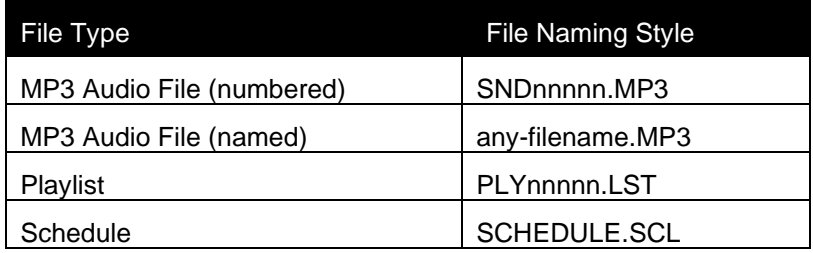

Files can be referenced in commands by their full filename or their file number. The file number is determined by the 5-digit '**nnnnn**' portion of the file name. The ProTraXX supports files that are assigned numbers between 1 and 99999, so this part of the filename is always represented as **00001** through **99999**.

Just as an example, let's say that you created an MP3 file that you want to associate as file #123. To do this, you would need to rename the MP3 file to SND00123.MP3.

The file number naming style is not needed if you plan to reference files in commands by their full filename.

The one exception to the numbering method is the schedule file. The ProTraXX only supports a single schedule, and therefore there is only one file name permitted for this file. As you can see in the table above, this filename is **SCHEDULE.SCL**.

Note: If you use the file numbering scheme, every file on the media must have a unique number in the file name, no duplications are allowed. If you have duplicate file numbers (i.e. two files associated as file #1), the ProTraXX would consistently choose only one of those files when told to play the associated number.

## <span id="page-19-0"></span>Playback

### *Interruptible versus Uninterruptible Operation*

In a play command, you can specify uninterruptible playback, meaning that repeated play requests will not cause the sound to start over from the beginning while playing. An example of where this might be used is in a museum kiosk, where a guest trips a break-beam sensor to start an audio presentation. The audio will continue playing through, even though the guest might continually trip the sensor while listening to the presentation.

If not specified otherwise in the play command, files play as interruptible, meaning that repeated play requests during playback will cause the sound to start over. An example of where this might be used is in a shooting gallery, where you want the sound to be heard every time a gun's trigger is pulled.

See the Command Protocol section for details on how to specify interruptible vs. uninterruptible mode in your commands.

### *Stereo versus Mono MP3 Playback*

ProTraXX is capable of up to 16 independent mono channels, but can also be used to play stereo MP3 files. When specifying playback of a stereo MP3 in a command, play the file to a channel pair (P1-P8) rather than an individual channel (C1-C16). ProTraXX will automatically send the left channel of the MP3 to the odd channel in the pair, and the right channel to the even channel in the pair.

For example, sending command "myMonoFile.mp3"1C2PL would play the MP3 file to the Channel 2 output. The command "myStereoFile"P2PL would play to channel pair #2, containing channels 3 and 4, perfect for stereo files.

More details can be found in the *Command Protocol* section of this manual.

## <span id="page-20-0"></span>Transferring Files via FTP

In addition to transferring the files to the ProTraXX's compact flash card directly with your PC, ProTraXX has a built-in FTP server allowing for quick file transfers over Ethernet.

*The nameserver setting is used to resolve hostnames into IP addresses. If you will not be using domain names (for NTP server addresses, etc.) you need not change this value from the default.*

Before using FTP, be sure that the network settings on your ProTraXX are configured correctly. Network settings can be configured using the front panel menu of your ProTraXX. The default network settings are listed below.

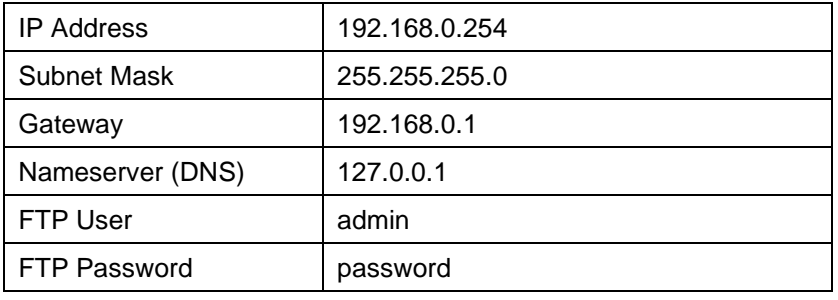

# <span id="page-21-0"></span>Additional Features

## <span id="page-21-1"></span>Microphone Paging

Using the rear microphone input of ProTraXX, you can page to any channel, channel pair, or channel group. The channel/group of channels that ProTraXX will route the microphone to is called the **paging zone.** The paging zone can be changed with an Ethernet or serial control command, or a command triggered by a rear input. Paging can be triggered by any input, including the push-to-talk input on the ProTraXX's 5-pin XLR mic input.

Because of the flexibility of ProTraXX commands, you could select your current paging zone with a command sent from a show controller, a local button box connected to the rear inputs configured as contact closure, a PLC triggering the rear inputs via voltage input, or, depending on the complexity of your application, all three. This technique can be used to allow the person doing the paging to choose exactly where their page will be routed.

Paging is started and stopped with a control command or you can choose a **paging trigger**. The paging trigger is a front panel button, rear input, or mic push-to-talk input that initiates paging while active and returns channels to their previous source when released.

While paging over a channel currently playing an MP3, the MP3 will be paused. Once paging concludes, it will resume from the exact point it was at when paging started.

For a complete listing of available paging commands, see the *Command Protocol* section of this manual.

Note: Paging zones and triggers cannot be changed while currently paging.

## <span id="page-21-2"></span>Line Input

ProTraXX includes an auxiliary stereo line input on RCA connectors located on the rear of the unit. You can use this input to connect any external audio source (such as a phone, mixer, computer, etc.) Like microphone paging, this input can be routed to any channel or group of channels with a standard ProTraXX command from Ethernet, Serial, or any rear input or front panel button. Unlike microphone paging, the Line Input does not activate on a special "trigger", but is started and stopped with control commands, much like an MP3 file. For the complete command format, see the *Command Protocol* section of this manual.

## <span id="page-22-0"></span>Spot Logging

ProTraXX includes spot logging capability which records the time and date when a file is played. This log data is saved to the Compact Flash as a comma-separated values file, viewable in any spreadsheet program or text editor. The file will be named "log.csv".

The maximum file size of the log file is 2Mb. Once your log file reaches this size limit, it will be renamed "log\_old.csv" and a new "log.csv" file will be started. Once the new "log.csv" reaches the size limit, it will replace the current "log\_old.csv". This means that at any one time, ProTraXX can have up to 4Mb of log data on its compact flash card. Depending on the length of your filenames, this is approximately 100,000 entries.

## <span id="page-22-1"></span>LCD Status Display

You can choose from three different home screen status displays via the LCD menu on ProTraXX. Entering the main menu and choosing System->Panel->Home Screen, you can choose from *Clock*, *Ch. Status*, and *All Ch. Status*. ProTraXX defaults to the *Ch. Status* home screen.

**Clock:** Displays the current system time.

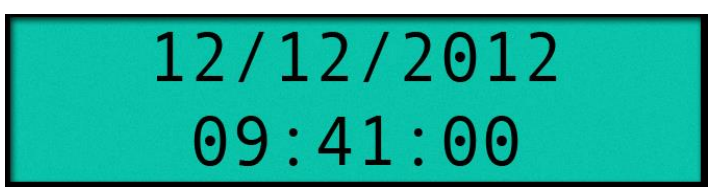

**Ch. Status:** Cycles through the channel pairs, showing the current status as one of the following: (Playing, Stopped, Paused). The currently displayed channel pair changes every 3 seconds - turning the menu knob will scroll through the channels.

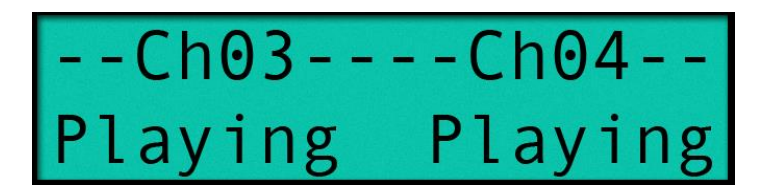

**All Ch. Status:** Displays the status of every channel on the screen at once as one of the following letters: (P, S, A), corresponding to Playing, Stopped, and Paused. Channels are listed 1-16 from left to right.

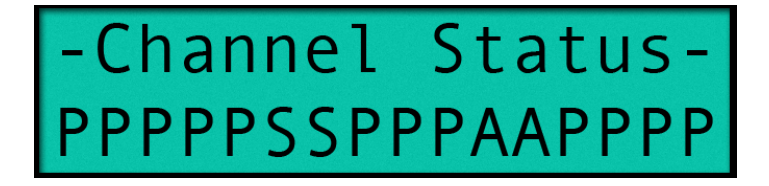

# <span id="page-23-0"></span>Control Methods

For your convenience, Alcorn McBride distributes an application called **AMI Terminal,** which allows you to control the ProTraXX via RS-232 or Ethernet with the click of a button. This free application can be obtained a[t http://www.alcorn.com/support/software.html.](http://www.alcorn.com/support/software.html)

## <span id="page-23-1"></span>Serial Control

The ProTraXX can be controlled using the male DB-9 RS-232 connector on the rear panel. If you are interfacing to the unit with a PC or other type of controller, you will need to use a straight-through DB-9 Female to DB-9 Female serial cable. For your convenience, this cable has been included with your ProTraXX.

This serial interface operates at **9600 baud, no parity, 8 bits per character, and one stop bit (9600,8,N,1).**

All serial commands are ASCII based, and **are terminated with a carriage return** (hexadecimal value 0x0D). The complete list of supported commands can be found in the **Command Protocol** section of this manual.

## <span id="page-23-2"></span>Ethernet Control

The ProTraXX is equipped with an Ethernet interface that allows you to control the unit using a standard Ethernet Protocol called UDP (User Datagram Protocol).

UDP is a very simple Ethernet protocol that allows an Ethernet device to transmit a generic string of data to another Ethernet device. Since UDP is such a common standard, UDP packets can be generated easily by a large variety of controllers and PC applications. The UDP packet handles all of the complexities of getting the message where it needs to go in one piece. The good news is that you do not have to understand those complexities. As a matter of fact, you only need to know the following information to send a UDP message.

- **1. Destination IP Address –** This needs to be the IP address of the ProTraXX you intend to control. The default IP address of the ProTraXX is **192.168.0.254**.
- **2. Destination Port –** This value needs to be the UDP port that the ProTraXX is listening to for UDP commands. This value is always **2638**.
- **3. Source Port -** This is the UDP port the PC or controller will use to send the UDP message. It does not matter what port you choose, as long as it is a legal UDP port. If you have no idea what a legal UDP port is, just use **2638**.
- **4. Data –** This is the actual message that you are sending to the ProTraXX. This message needs to be a **Command Protocol** message (i.e. 5C1PL<CR>).

All UDP commands are ASCII based, and **are terminated with a carriage return** (hexadecimal value 0x0D). The complete list of supported commands can be found in the **Command Protocol** section.

## <span id="page-24-0"></span>Discrete Input Control

The ProTraXX has a total of 16 discrete inputs on the rear of the unit each of which individually configured to accept Voltage Input (12-24VDC) or Contact Closure. Voltage Input or Contact Closure for each input can be configured using *TraXX Config,* the TraXX configuration software.

When configured for contact closure, an input is triggered when a connection is made between the positive and negative terminals of that input. No external power supply is needed, so a simple switch or button wired between the terminals can be used to trigger the input. Contact Closure should not be used over long distances, anything over 15 feet should use inputs configured for Voltage Input.

When ProTraXX is configured for voltage input, an external power supply should be used to provide a 12-24vdc signal to the ProTraXX. Voltage Input can trigger from much longer distances than contact closure and because the inputs aren't sharing the power supply of the ProTraXX (as with contact closure), the wiring can be further isolated.

When triggered, inputs execute whatever standard control command has been assigned to them. TraXX Config, the configuration software for your ProTraXX, can be used to assign commands (such as play, stop, etc) to your ProTraXX's discrete inputs. See the **Command Protocol** section of this manual for a list of supported commands.

By default, the rear control inputs are configured to play files 1-16 to channels 1-16. For instance, input 3 will play file 3 to channel 3 when triggered. With the default input configuration, files will play and loop for as long as the input is maintained.

### <span id="page-24-1"></span>**Input Groups**

If you need more than 16 discrete inputs for your application, you can set up an Input Group. Input Groups are an advanced feature of ProTraXX that allows you to use combination of inputs to trigger up to 65,536 different actions. Once you use the TraXX Config software to add inputs to a group, the input group can be assigned to respond to different combinations of inputs triggered simultaneously.

For example, if you add all 16 inputs to input group 1, you can assign commands to respond to the 65,536 different 16 bit numbers created by the combinations of inputs.

### <span id="page-24-2"></span>**TraXX Configuration Software**

*TraXX Config can be downloaded from [http://www.alcorn.com/s](http://www.alcorn.com/support/software.html) [upport/software.html](http://www.alcorn.com/support/software.html)*

*TraXX Config* allows you to easily group inputs together, assign them to specific playback or operational commands, and configure them for activeon or active-off operation.

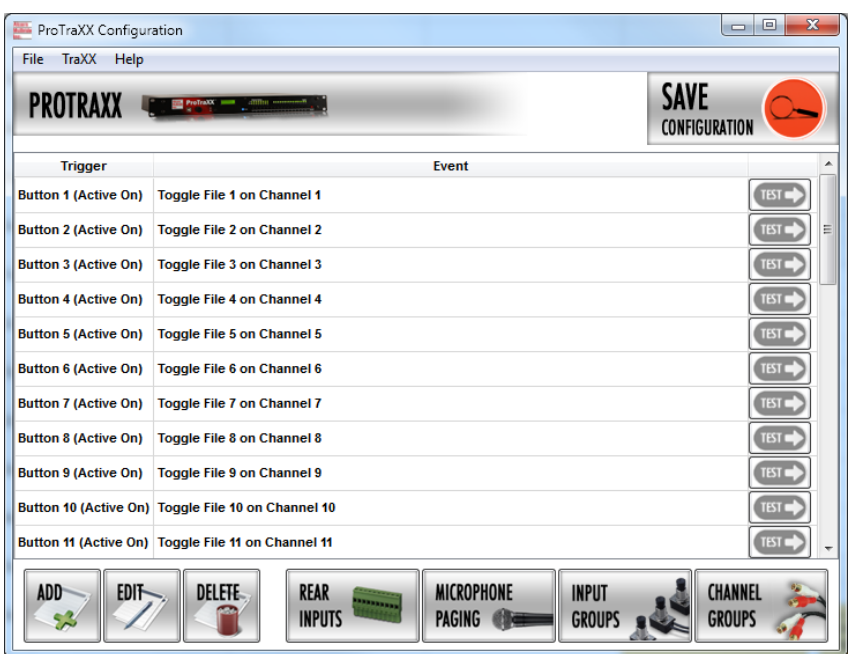

### *Manage Input Groups*

By default, the 16 discrete inputs on the ProTraXX act individually and are constrained to a total of 16 separate operations – one for each input.

However, if you need to perform more than 16 operations using the parallel inputs, you can combine the 16 inputs into "Input Groups" so that they can be activated using binary codes to achieve up to 65,536 operations.

In the TraXX Config program select *Manage Input Groups* to open this window:

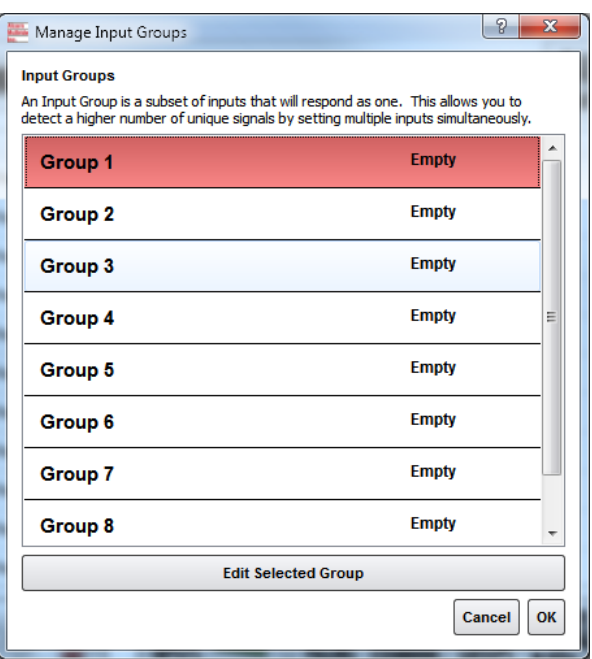

Select one of the Groups and click *Edit Selected Group* to assign inputs to that group. For this example we have assigned Inputs 1-12 to Group #1. Click *Save* to save the assignments.

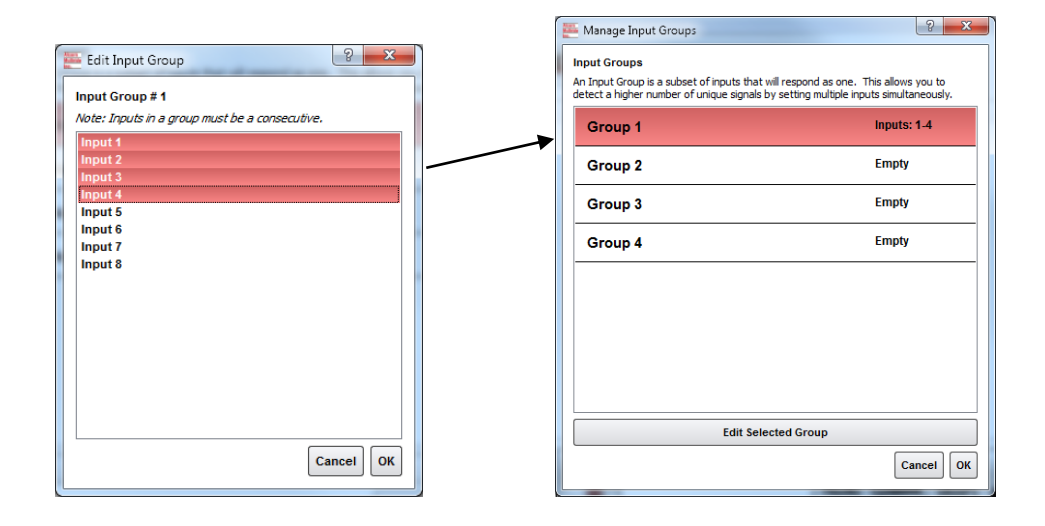

### *Manage Channel Groups*

You can have a total of 13 *Channel Groups* in the ProTraXX. Channel Groups allow you to control multiple audio channels using a single input or Serial/Ethernet command.

In the TraXX Config program select *Manage Channel Groups* to open this window:

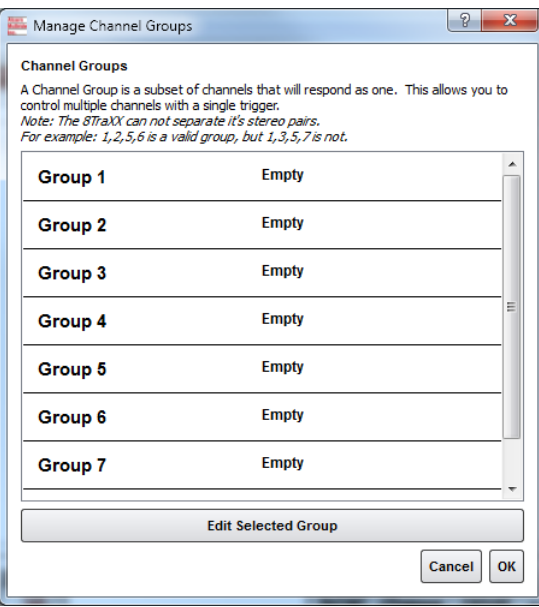

Select a Group and click *Edit Selected Group* to assign channels to that group. For this example we have assigned channels 9-16 to Group #1. Click *Save* to save the assignments.

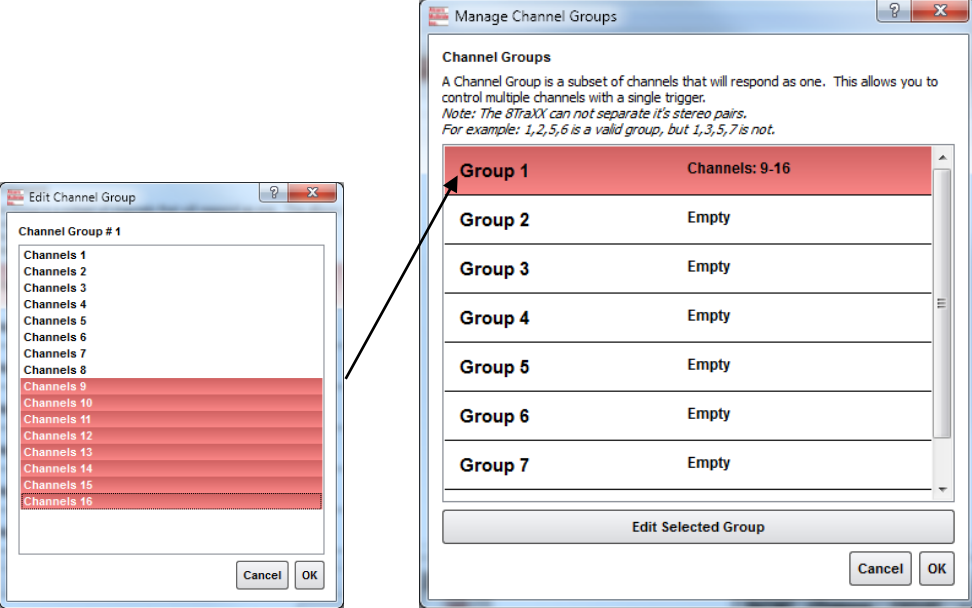

### *Add/Edit Event*

Now for the fun part! Click on *Add* to add a trigger event to one of the inputs, buttons, or input groups. The Add/Edit Event window will appear.

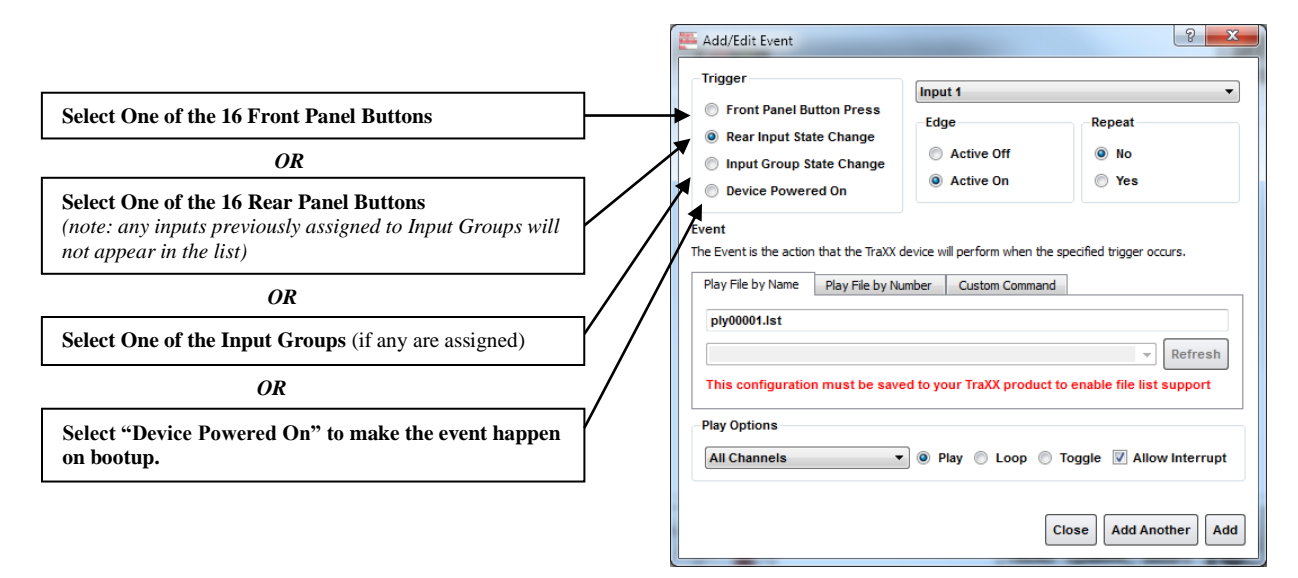

#### **The best way to make the ProTraXX to play a file on startup is to select the**  *Device Powered On***Trigger Type.**

Once you have chosen where the event is being triggered from, you can select either an *Active On* or *Active Off Trigger Edge*. This allows the ProTraXX to respond to either normally-open or normally-closed input sources.

In the *Event* field you specify exactly what action you want the Event to perform. You can have it play a file or you can specify a *Custom Command*, where you can use any command out of the Command Reference in this manual.

*The Configuration File is named "CONFIG.LST" which the ProTraXX always loads on startup.* Click *Add* once you've finished making your choices and the trigger will be added to the ProTraXX configuration file. Now you need to save your file. To do this select File…Export Configuration… and choose the destination. You can copy it to your hard drive and then copy it to the ProTraXX Compact Flash and insert it into the unit.

## <span id="page-29-0"></span>Playlist Control

*You can have a total of 17 simultaneouslyrunning playlists in the ProTraXX. One system playlist plus one per channel..*

Playlists provide a mechanism for the ProTraXX to automatically execute commands in a predefined sequence. Since Playlists can execute any of the commands listed in the **Command Protocol** section, they can perform a variety of functions. These functions could be something as simple as looping a single channel or groups of channels, or as complex as userinitiated pacing of playback.

### <span id="page-29-1"></span>**Overview**

*For an easy way to make a playlist, use [Playlist Builder](#page-32-0) described on Page [33](#page-32-0) and available at [http://www.alcorn.com/s](http://www.alcorn.com/support/software.html) [upport/software.html](http://www.alcorn.com/support/software.html)*

*A playlist zero (PLY00000.LST) will automatically play on power-up.*

*It is not a good idea to have both a playlist file and an audio file with the same number (like PLY00002.LST and SND00002.MP3). If you do, commanding the ProTraXX to play file #2 may not produce the desired result (whatever that may be) since the ProTraXX is forced to prioritize which file type it should play in that circumstance.*

#### **A playlist file is nothing more than a list of ProTraXX commands listed**

**in a text file.** These commands, which are listed in the **Command Protocol** section, are the same commands that are used by all of the ProTraXX's control interfaces**.** Although any of the supported commands can be used, playlists usually contain **Play** commands, which cause the ProTraXX to play audio clips from the Compact Flash card. When a playlist is being used, the commands are processed in the order in which they appear in the list. The playlist is an ASCII text file and can be made using any ASCII text editor (like notepad) or using the Playlist Builder program available from http://www.alcorn.com/support/software.html.

Each channel pair of the ProTraXX can have its own independent playlist. There is one additional system playlist that is not tied to any particular channel.

Playlists are triggered the same way as sound files - by Serial or Ethernet commands, or with discrete inputs. The system playlist is started by a **PL**  command and the individual channel pair playlists are started with **PO**  commands.

For example, the following serial command would start the playlist file "ply00002.lst" as the system playlist:

#### **2PL**

The following command would start the playlist file "ply00004.lst" as the channel 5 playlist:

#### **4C5PO**

It is a very common requirement in applications for the ProTraXX to power up and launch a playlist on its own. This can easily be done by naming the playlist file **PLY00000.LST**. This filename directs the ProTraXX to play the file as the system playlist upon power up.

It is also common practice to have one playlist launch another playlist. This is done in the same fashion as playing an audio file; by using a command like **2PL** (where 2 is the number of another playlist).

## <span id="page-30-0"></span>**Special Playlist Commands**

In addition to regular ProTraXX commands listed in the **Command Protocol** section, there are a few additional commands for the Playlist Control interface. These single-character commands further modify the behavior of the playlists to provide additional features that only apply to the Playlist Control interface of the ProTraXX. These characters and their functions are listed in the following table:

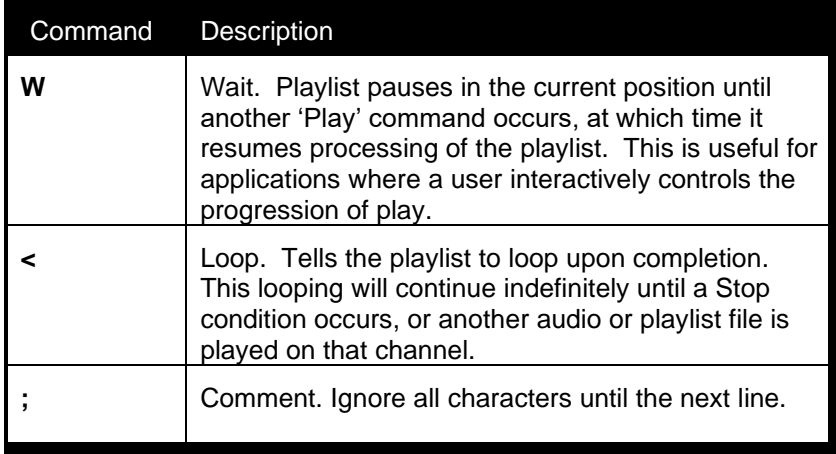

Commands may be entered into the Playlist in either upper or lower case. All text following a semicolon (;) is interpreted as comments, until the next line in the file. You may put anything you want in comments, including the special command characters normally used in the Playlist.

### <span id="page-31-0"></span>**Example Playlist**

Here's an example playlist that will be discussed in detail below to explain the concept of how playlists work in the ProTraXX.

```
1C1PL ;You can comment your Playlist file by using
6P2LP ;semicolons. All text after a semicolon is 
3G2PL ;ignored until the end of the line where a 
      ;carriage return is encountered.
5P1PL
<
```
The first command, which is "**1C1PL**", causes the ProTraXX to play file #1 to channel #1. If the user issues a Play command during the playback of file #1, it will be interrupted and the playlist will move on to the next command. If a Play command is not received, the ProTraXX will not advance to the next playlist command until file #1 has played to completion.

When file #1 has finished playing, the "**6P2LP**" command is executed. This command causes the ProTraXX to loop file #6 continuously to channel pair #2. This file will continue looping indefinitely until the user issues a Play command to advance the playlist.

If advanced by the user, file #3 plays to channel group #2 followed by file #5 playing to channel pair #1. Once file #5 finishes, the "**<**" character causes the playlist to loop back to the beginning. This means that file #1 will start playing once again.

## <span id="page-32-0"></span>**Playlist Builder**

For convenience, Alcorn McBride provides a free Windows application for making playlists using a graphical interface. This program is called Playlist Builder, and it can be downloaded from the software section the Alcorn McBride website at<http://www.alcorn.com/support/software.html>

Here is a step-by-step guide to get started making playlists with Playlist Builder.

- 1. Open the Playlist Builder application
- 2. Select "ProTraXX" in the list of supported devices and click OK.

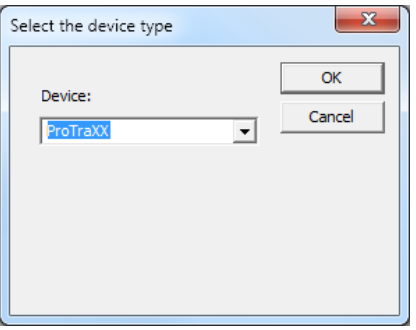

- 3. Select the event you wish to insert into the playlist. For this example we'll choose "Play and Loop Clip".
- 4. Using the arrows in the 'parameters' box, you can select which type of Play command you wish to use. For example, "By Number" would allow you to enter a clip number. "By File" would allow you to enter the actual file name. If you are using the compact flash card that shipped inside your ProTraXX, select 'By Number' and enter the number '1' in the field.
- 5. Also choose which channel pair you would like the file to play to. For this example we will choose Channel Pair 1.
- 6. Click OK to add the event to the playlist

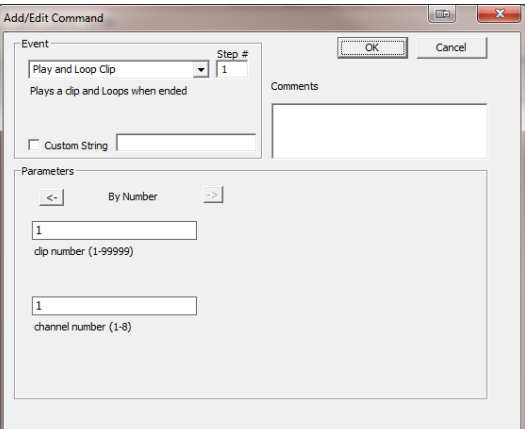

7. Add as many commands as you like! Once you are done, you can save the playlist file and transfer it to the ProTraXX Compact Flash card!

## <span id="page-33-0"></span>Scheduler Control

*For an easy way to make a schedule, use [Schedule Builder](#page-39-0) available at http://www.alcorn.com*

*If you plan on using the Scheduler, you should verify that the ProTraXX's time, date, timezone, and daylight savings mode are set correctly.* 

The ProTraXX has a built-in real-time clock, which can be used to trigger events based on time and/or date. For example, a schedule could be created to play a sound at exactly 3:00PM on January 15th 2015, or start looping a sound at 8AM every morning and stop looping it at 8PM every night.

The ProTraXX can accomplish this type of task using a feature called the **Scheduler**. With a user-created schedule file, the Scheduler can execute any event listed in the **Command Protocol** section of this manual. These scheduled events are accurate down to the minute, and can be programmed to execute once, or repeat periodically (i.e. repeat every Monday, every January  $1<sup>st</sup>$ , every morning, etc.).

The ProTraXX obtains schedule information from a file on the Compact Flash card named **schedule.scl**. This file is created using either a text editor (i.e. Notepad) or a free Alcorn McBride application called **Schedule Builder**. The remainder of this section contains information on how to make this schedule file using either method.

### <span id="page-33-1"></span>**Schedule File Format**

The **schedule.scl** file itself is nothing more than a formatted ASCII text file. In this file, each line contains a ProTraXX command as well as data fields that specify when that command should be executed. This section covers these fields and how they are used to schedule command execution.

#### *Field Summary*

Here is a list of the fields that can be used within a scheduled event. Below this table, there are several examples that show how these fields can be used to change the behavior of a scheduled event.

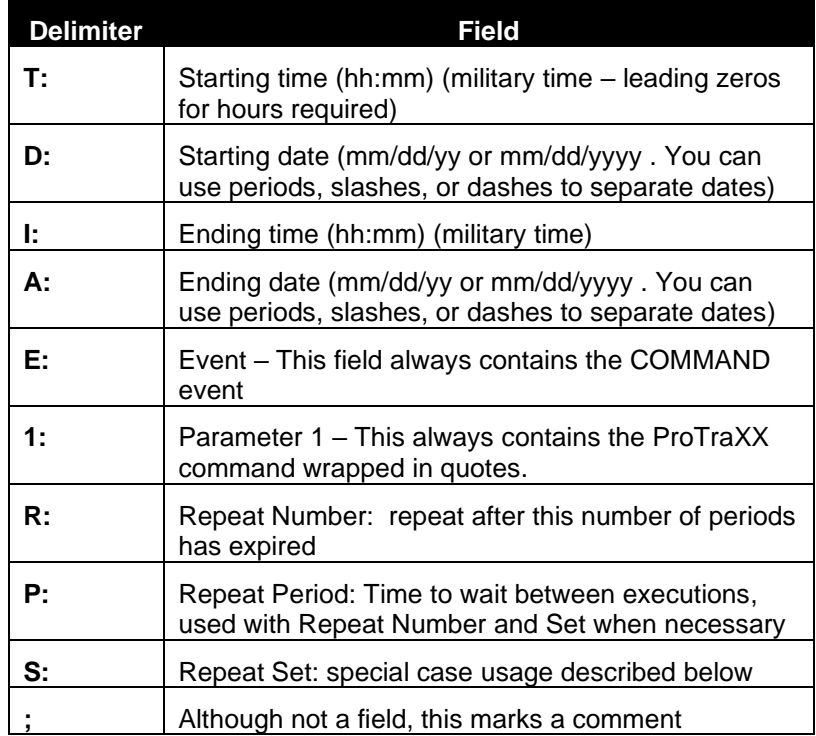

#### **Example 1**

T:13:46 D:01/1/2015 E:COMMAND 1:"1C12PL"

This is the simplest possible example because it contains the minimum number of fields needed to execute a scheduled event. Notice that the example occupies only one line of text, and that each field is separated by a space. In order, this is exactly what each field means.

**Start Time(T):** 1:46pm in the afternoon (**13:46** military)

**Start Date(D): January 1st 2015**

**Event(E):** COMMAND – Specifies that parameter 1 contains a ProTraXX command

**Parameter 1(1):** The command string "1C12PL" will cause the ProTraXX to play file #1 to channel #12.

#### **Example 2**

T:14:46 D:01/1/2015 E:COMMAND 1:"C12RJ" ;Stop CH 12 Playback

Two things have changed in this example.

**Start Time(T):** 2:46pm in the afternoon (**14:46** military)

**Start Date(D): January 1st 2015**. (same as Example 1)

**Event(E):** COMMAND (same as Example 1)

**Parameter 1(1):** The command string "C12RJ" will cause the ProTraXX to stop playback on channel pair 2.

Using Example #1 and Example #2 together in a schedule file will cause file #1 to begin playback at 1:46PM on January 1<sup>st</sup>, 2015 and stop playback at 2:46PM the same day.

One other thing that is special about this event is that the comment "**Stop Playback**" has been added at the end of the line using a semicolon(;). **Anything found after a semicolon is ignored by the scheduler.** You can even place a comment on its own line, if you like.

#### **Example 3**

```
T:14:46 D:01/1/2015 R:30 P:minute A:1/3/2010 I:3:00 
E:COMMAND 1:"1P2PL"
```
We've now added:

**Repeat Number(R):** 30

**Repeat Period(P):** minute

**Ending Time(I):** 3am in the morning (**3:00** military)

Ending Date(A): January 3rd 2015

The **Repeat Number** acts as a multiplier of the **Repeat Period**. They should be read in conjunction like this: **"Repeat this event every 30 minutes".**

The **Ending Time** and **Ending Date** fields specify the time and date that the repeating will stop. In this example, the ProTraXX will play file #1 to channel pair 2 on 1/1/2015 at exactly 2:46PM. It will then play the file again 30 minutes later (3:16PM) and will continue to repeat until 3:00AM on 1/3/2010.

#### **Example 4**

T:1:00 D:11-28-2015 R:4 P:Thursday S:November E:COMMAND 1:"1P2PL"

The only thing that is new with this example is the **Set** field:

#### **Repeat Set(S):** November

A **set** defines a certain range of valid repeat periods. For this example, only the Thursdays in November are eligible for this event. When a **Set** is used in an event, the **Repeat Number** takes on a different meaning. Instead of being a multiplier of the **Repeat Period**, **it and the Repeat Period become an index of the set.** These three fields should be read in conjunction like this: **"Repeat this event every 4th Thursday in November."** 

#### *Fields in Detail*

There is a summary table in the **Scheduled Events** section that lists all the fields for your reference. Since the Command Event, and event Parameter fields have been discussed, we'll discuss the rest of the fields here.

#### *T: Start Time*

The Start Time is the hour and minute your event becomes active. For most cases being active simply means gets executed. You can specify it in military or standard time where 00:00 is midnight, 23:59 or 11:59pm is last minute of the day something can be scheduled. You can also specify **sunrise**  or **sunset**. In order to take advantage of sunrise/sunset calculations in the ProTraXX, you need to determine you longitude, latitude, and time zone.

All three of these settings can be configured remotely using the **Command Protocol** of the ProTraXX.

#### **Example:**

 $T:13:30$ T:Sunrise T:Sunset

#### *D: Start Date*

The Start Date is the month, day, and year your event becomes active. For most cases being active simple means gets executed. You specify it in a variety of ways. You can use periods, slashes, or dashes to separate the fields of the dates. Dates from the year 2000 to the year 2099 are supported. Leap years are handled automatically.

#### **Examples:** D:01.01.2001

D:01/01/2001 D:01-1-2001

#### *I: End Time*

The End Time is the hour and minute your event stops being active. See the T: Start Time section for syntax.

#### **Examples:**

I:1:30 I:Sunset I:Sunrise

#### *A: End Date*

The End Date is the month, day, and year your event stops being active. See the D: Start Date section for syntax.

#### **Examples:**

D:01.01.2001 D:01/01/2001 D:01-1-2001

#### *R: Repeat Number*

The Repeat Number acts differently depending on what other fields it is used with:

- With no Repeat set field present.
- With a Repeat Set field present.

#### **1. With no Repeat set field present:**

This is the most common usage of the Repeat Number. It acts as a multiplier of the Repeat Period. They should be read in conjunction like this: **"Repeat**  this event every <repeat number> <repeat period>". Ex. "Repeat this event every 30 minutes".

The repeat number can be anywhere from 1 to over 4 billion. You can specify repeating a number of minutes, which is why this is so huge. Realistically though, you would specify repeating in years, if it got that large. Whatever combination you choose between Repeat Number and Repeat Period should not multiply out to be greater than a century.

#### **Example:**

R:1 ;do it every period R:117 ;do it every 117 periods

**2. With a Repeat Set field present:** The Repeat Number and the Repeat Period become an index of the set. These three fields should be read in conjunction like this: **"Repeat this event every <repeat number> <repeat period> in <set>."** Ex. "Repeat this event every 4<sup>th</sup> Thursday in November."

Although there are many possibilities, we can use an example of holidays to explain what using a set can do for you. Over the period of a year, you may want to schedule events for some holidays. Unfortunately, not all holidays land on the same date every year. By defining a set, along with the repeat number and repeat period, you can choose the first Monday of the month, or whatever you like. Sets can be specific or general.

#### **Example:**

R:2 P:Sunday S:May E:Command 1:"1P1PL" ;Every 2nd Sunday in May Play file #1 to channel pair 1. R:1 P:Day S:Month E:Command 1: "2P2PL" ;Every 1st day of every month play file #2 to channel pair 2.

R:2 P:Day S:Month E:Command 1: "4P4PL" ;Every 2nd day of every month play file #4 to channel pair 4.

R:3 P:Day S:Month E:Command 1: "5P5PL" ;Every 3rd day of every month play file #5 to channel pair 5.

….

#### *P: Repeat Period*

The Repeat Period defines how long to wait. It is multiplied or indexed according to the presence of a Repeat Set field. (See the Repeat Set and Repeat Number sections for details)

#### **Periods can be one of the following:**

Sunrise, Sunset Sunday, Monday, Tuesday, Wednesday, Thursday, Friday, Saturday Minute Hour Day Year

**Notes:** Month is not a valid period. If you want to make a monthly schedule, use a combination of repeat number, period and set to do so. See the example in the Repeat Number section for details. You can also specify **sunrise** or **sunset**. In order to take advantage of sunrise/sunset calculations in the ProTraXX, you need to determine you longitude, latitude, and time zone. All three of these settings can be configured remotely using the **Command Protocol** of the ProTraXX.

#### **Examples:**

R:Sunday R:year R:sunset

#### *I: Repeat Set*

Using the Repeat Set field changes the way Repeat Number and Repeat Period operate. Together they act as an index into the Repeat Set. Please read the Repeat Number section above, for a detailed explanation of the different behaviors they take on when the Repeat Set field is present.

For example, in order to create a monthly schedule, you can specify the Repeat Set as **month**.

#### **Sets can be one of the following:**

Month January, February, March, April, May, June, July, August, September, October, November, and December

#### **Examples:**

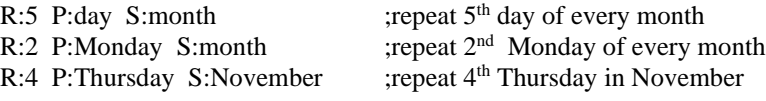

### *Restrictions*

Since the Scheduler is very flexible, it is easier to explain what it cannot do, than to explain what it can.

- 1. Whatever combination you choose between Repeat Number and Repeat Period should not multiply out to be greater than a century. For example, you can't repeat an event every 102 years.
- 2. One event executes per minute. If you want to execute more than one event, you should launch a playlist with the schedule event. Playlists can execute an unlimited number of commands once they are triggered.

## <span id="page-39-0"></span>**Schedule Builder**

To make creating schedules more convenient, Alcorn McBride provides a free Windows application for making schedules using a graphical interface. This program is called **Schedule Builder**, and it can be downloaded from the software section the Alcorn McBride website at <http://www.alcorn.com/support/software.html>

Here is a step-by-step guide to get started making schedules with Schedule Builder.

- 1. Open the Schedule Builder application
- 2. Select the ProTraXX in the list of supported devices and click OK.

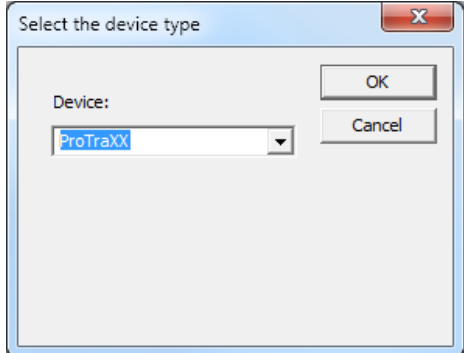

- 3. The Add/Edit Event window will appear automatically. This is where you select the event you wish to insert into the schedule. Since "Play and Loop Clip" is an event used to play an audio file, we will use it for this example.
- 4. Using the arrows in the 'parameters' box, you can select which type of Play command you wish to use. For example, "By Number" would allow you to enter a clip number. "By File" would allow you to enter the actual file name. If you are using the compact flash card that shipped inside your ProTraXX, select 'By Number' and enter the number '1' in the field.

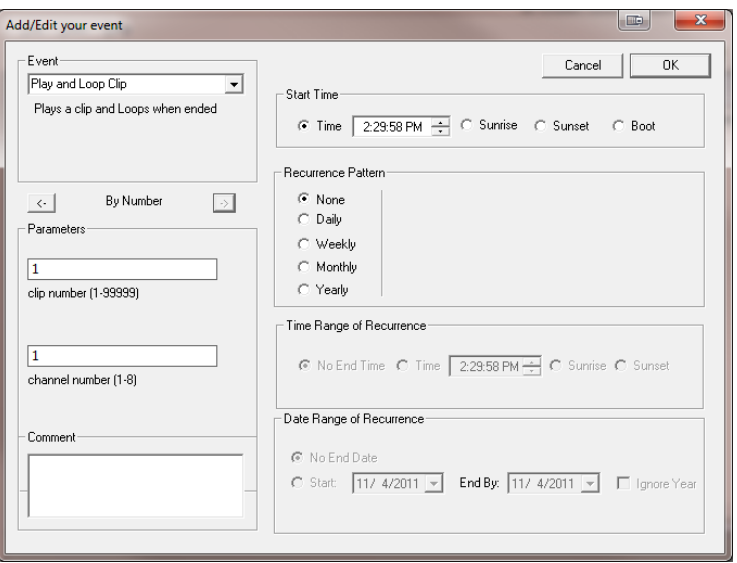

- 5. Select the time and date you wish to execute the command in the Start Date/Time section on the right side of this screen.
- 6. If you only want the command to be executed once, just click OK. However, if you want the command to be repeated (say every hour or every day) you can specify that in the repeat box on the right side of the screen. For the sake of this example, we are going to repeat this command every hour.

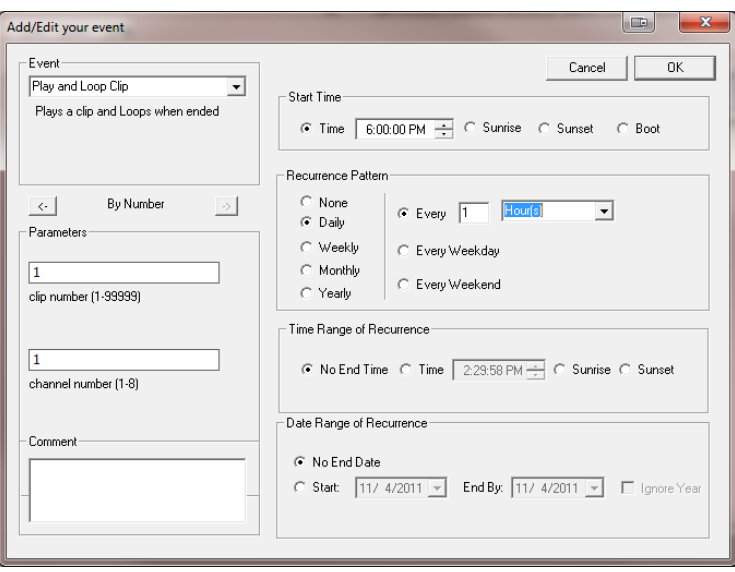

7. Click OK and the event will be added to the schedule.

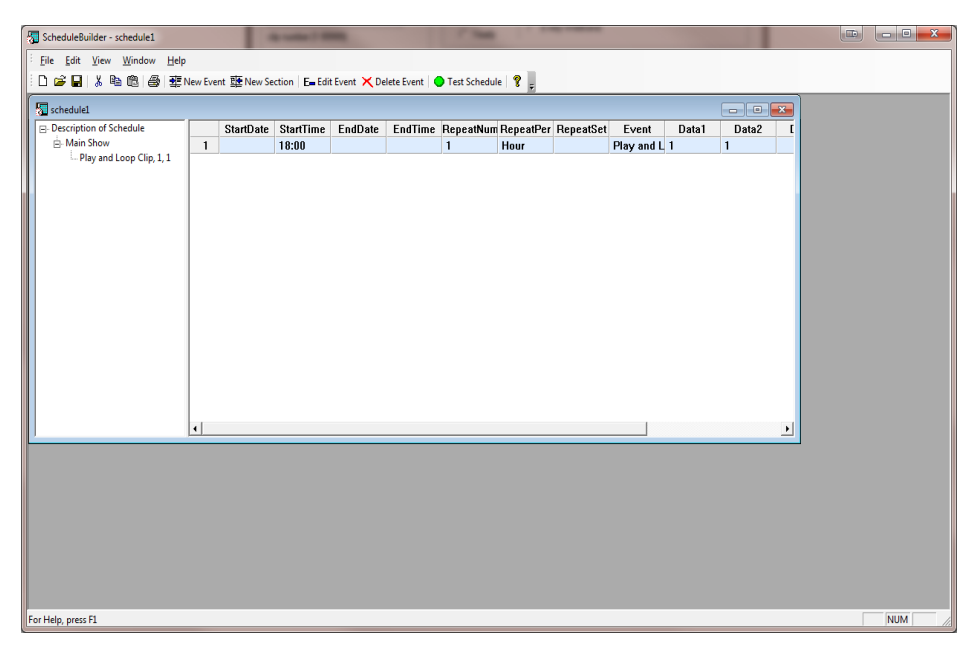

- 8. In this screen, you are free to Add/Edit/Delete Scheduled events as needed.
- 9. Once you are finished creating the schedule, all you need to do is **save** the schedule file as **schedule.scl** and copy it to the ProTraXX's Compact Flash card.

# <span id="page-42-0"></span>Command Protocol

The Serial, Ethernet, Playlist, and Scheduler control interfaces use the Pioneer Alcorn McBride Enhanced protocol. This protocol implements nearly all of the Pioneer Laser Disc player command set, but adds commands to access advanced features of the ProTraXX as well. This section discusses the most commonly used commands in detail.

The protocol is ASCII-based. Upper or lower case characters can be used interchangeably. **All commands and responses are terminated with the Carriage Return character. This character is represented by the hexadecimal value of 0x0D.**

Certain commands were added in later firmware releases. In this case, the minimum OS version is indicated. If no minimum version is indicated, the command has always been available. You can obtain the latest firmware version from our website at http://www.alcorn.com.

## <span id="page-42-1"></span>Playback Commands

These commands control the playback operation of the ProTraXX. These commands can be directed at an individual **Channel, Channel Pair, or Channel Group.**

Channel Group numbers range from 1 to 13 and are always preceded by the letter 'G'. For example,

**G5** means Channel Group #5.

Channel Pair numbers range from 1 to 8 and are always preceded by the letter 'P'. For example,

**P4** means Channel Pair #4.

Individual Channel numbers range from 1 to 16 and are always preceded by the letter 'C'. For example,

**C3** means Channel #3

<span id="page-43-0"></span>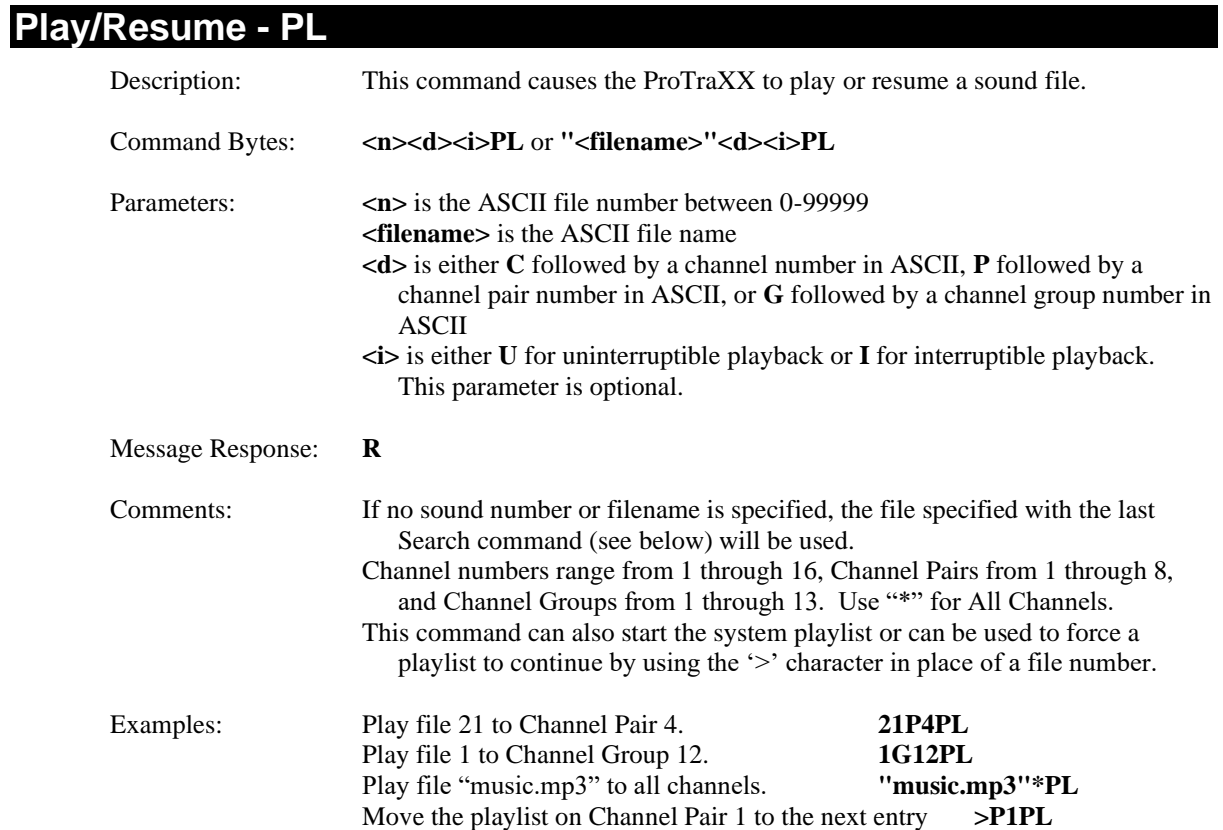

## <span id="page-43-1"></span>**Loop Play - LP**

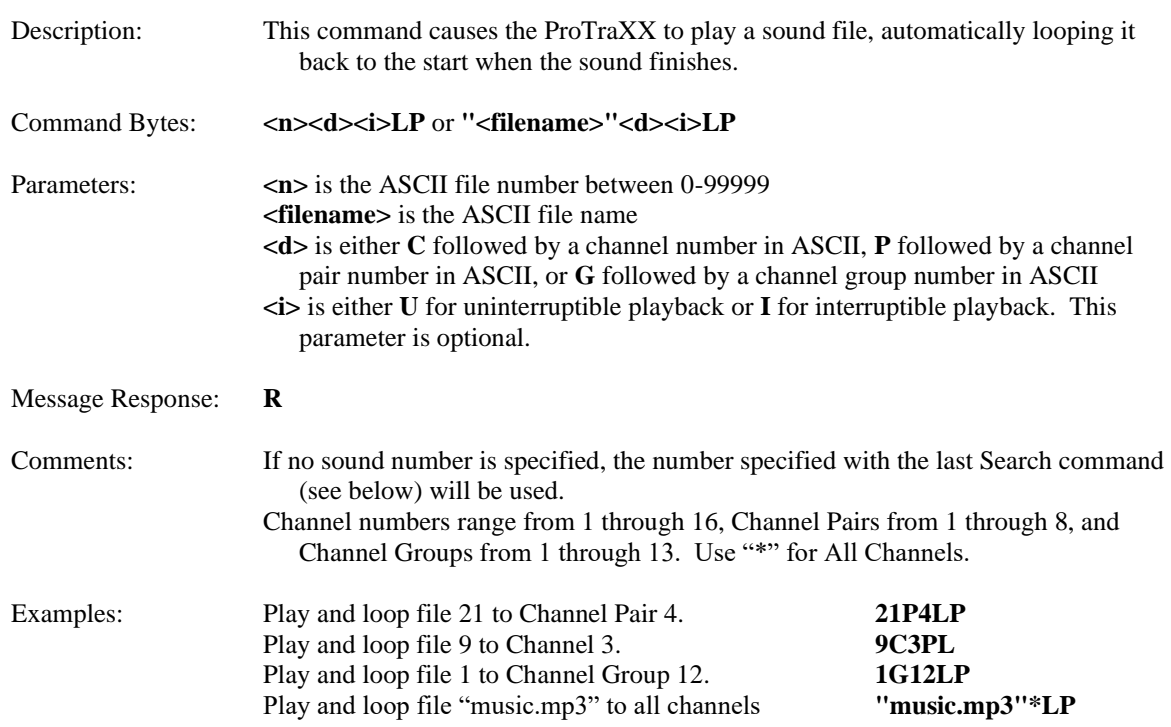

## <span id="page-44-0"></span>**Play Toggle - PT**

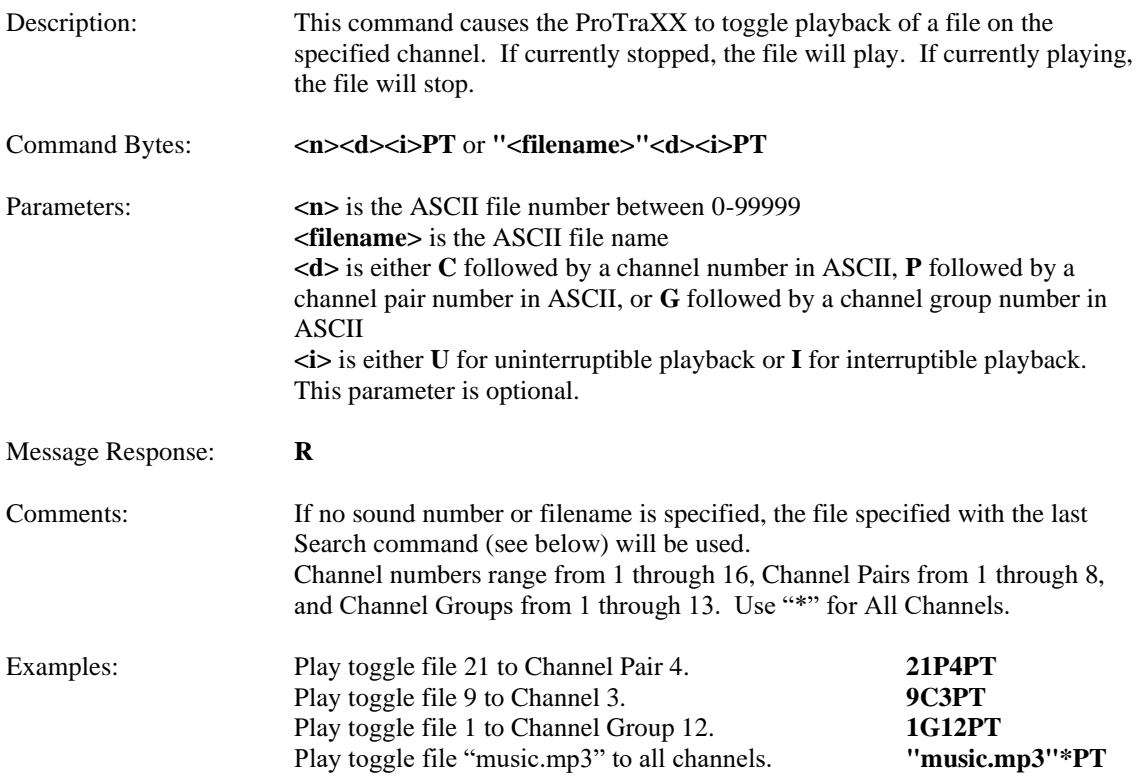

## <span id="page-45-0"></span>**Play Directory - PD**

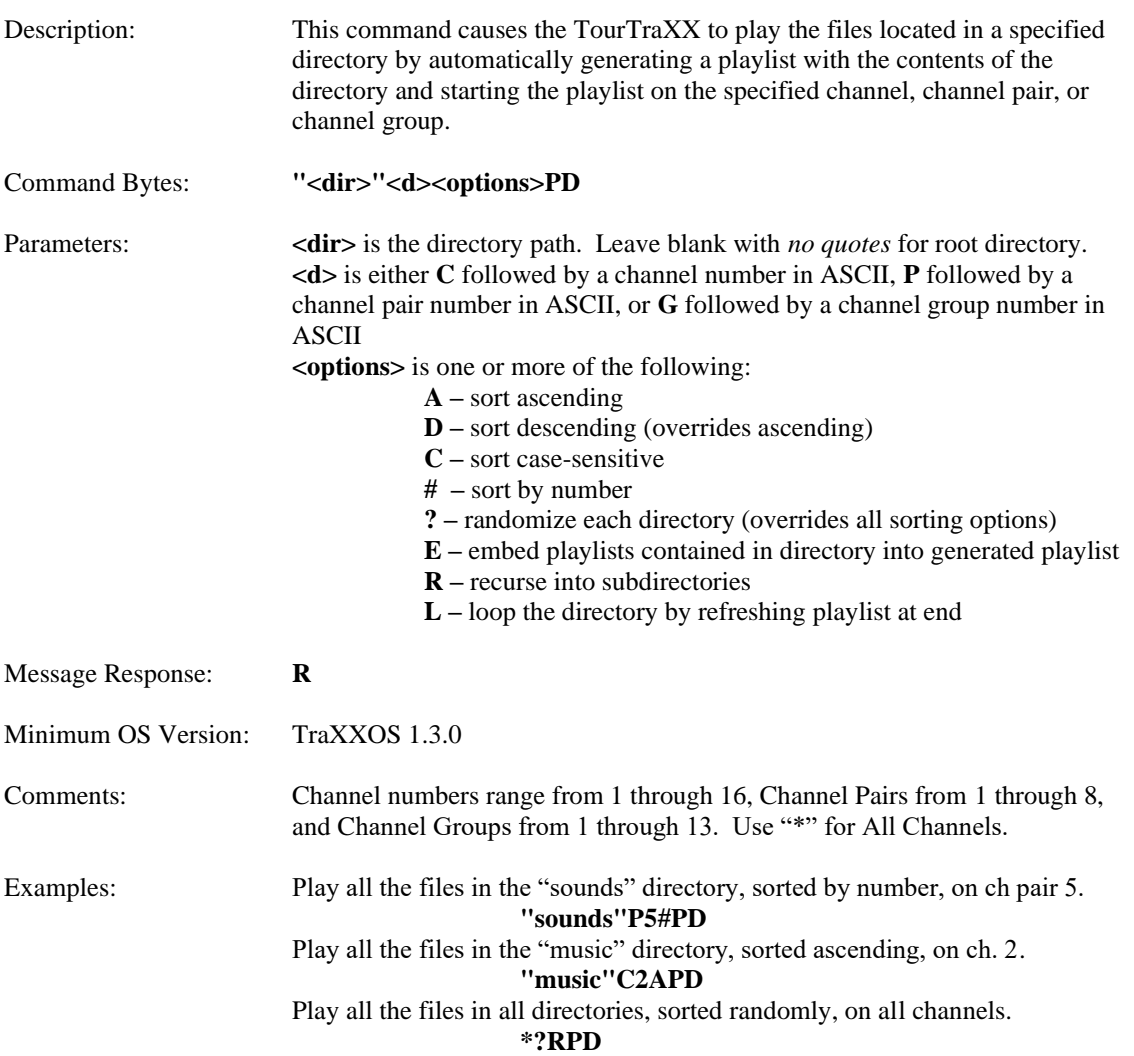

### <span id="page-46-0"></span>**Search - SE**

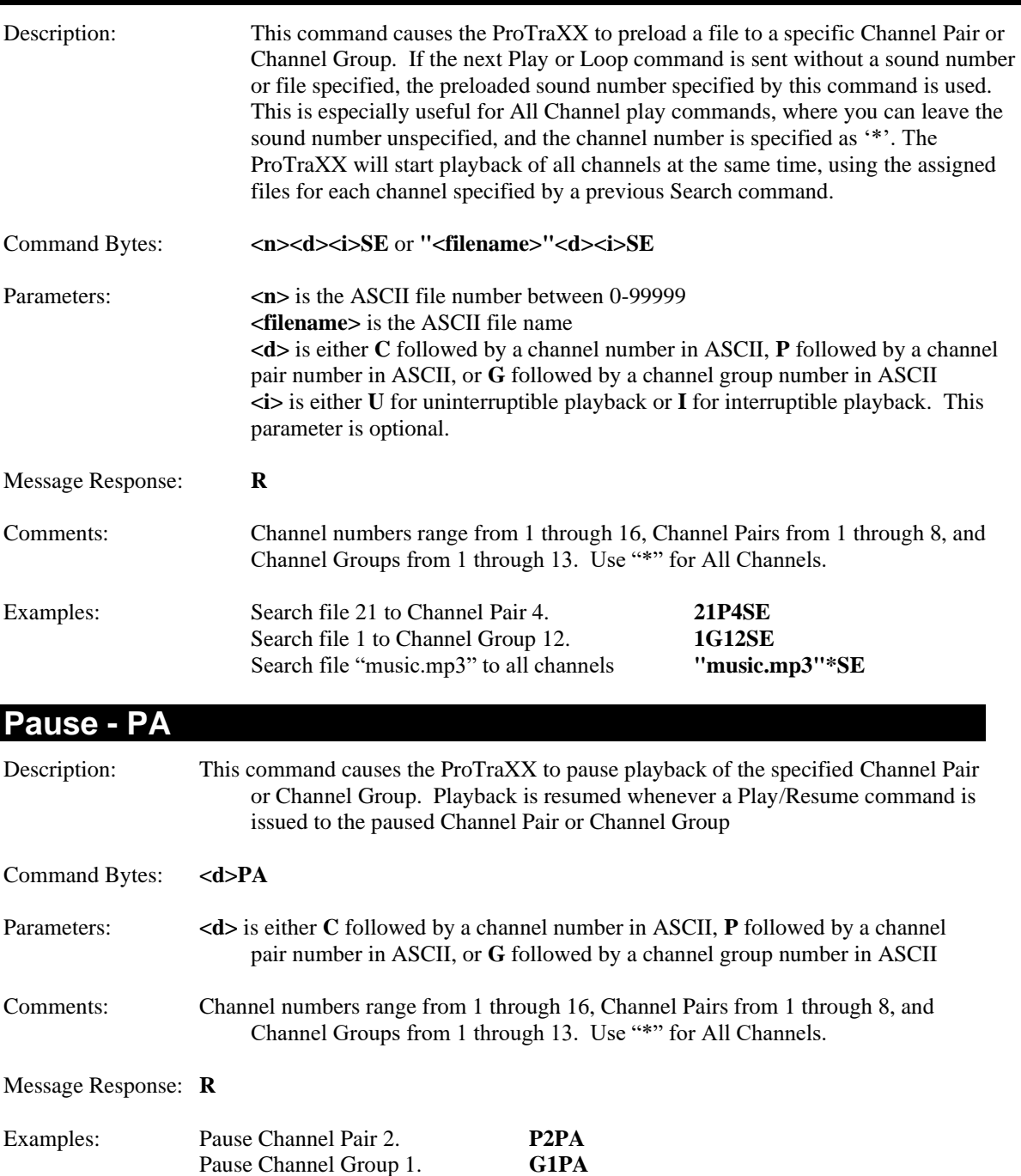

## <span id="page-46-2"></span><span id="page-46-1"></span>**Stop - RJ**

Description: This command causes the ProTraXX to stop playback of the specified Channel Pair or Channel Group.

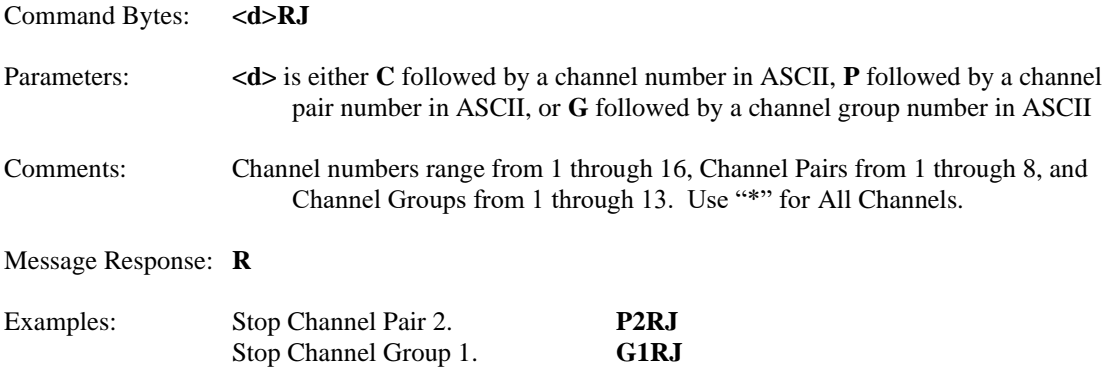

## <span id="page-48-0"></span>**Aux Input to Channels**

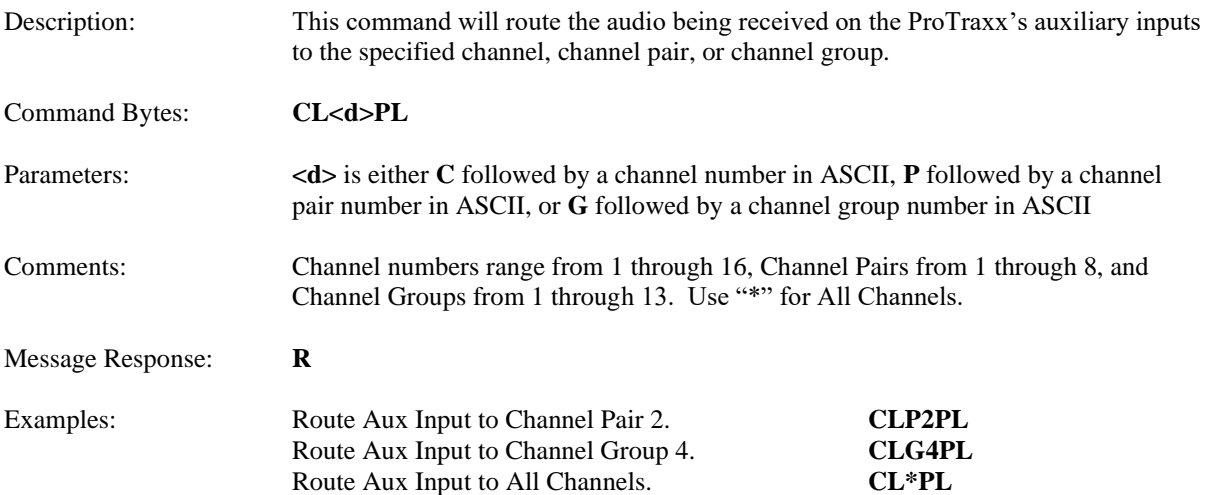

## <span id="page-48-1"></span>**Add Channels to Channel Group**

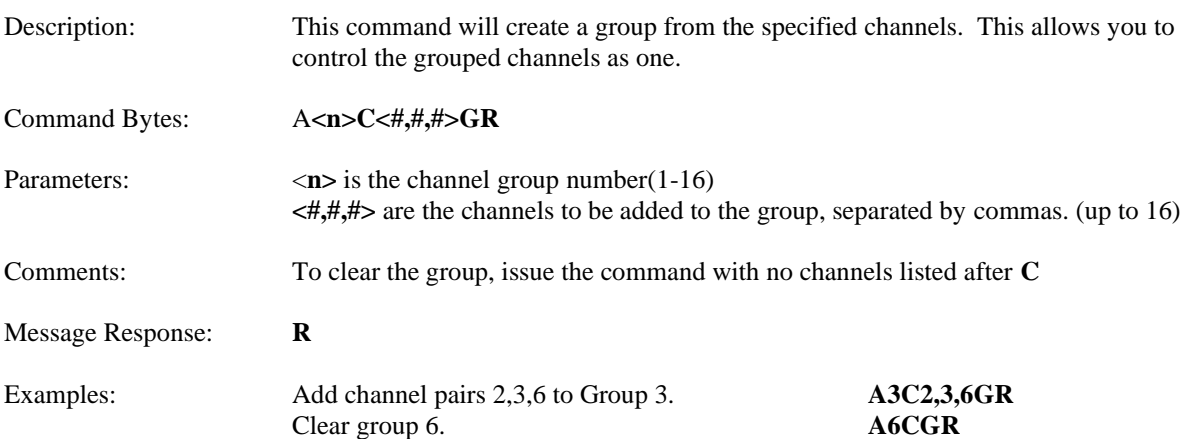

## <span id="page-49-0"></span>Playlists

## <span id="page-49-1"></span>**Play System Playlist**

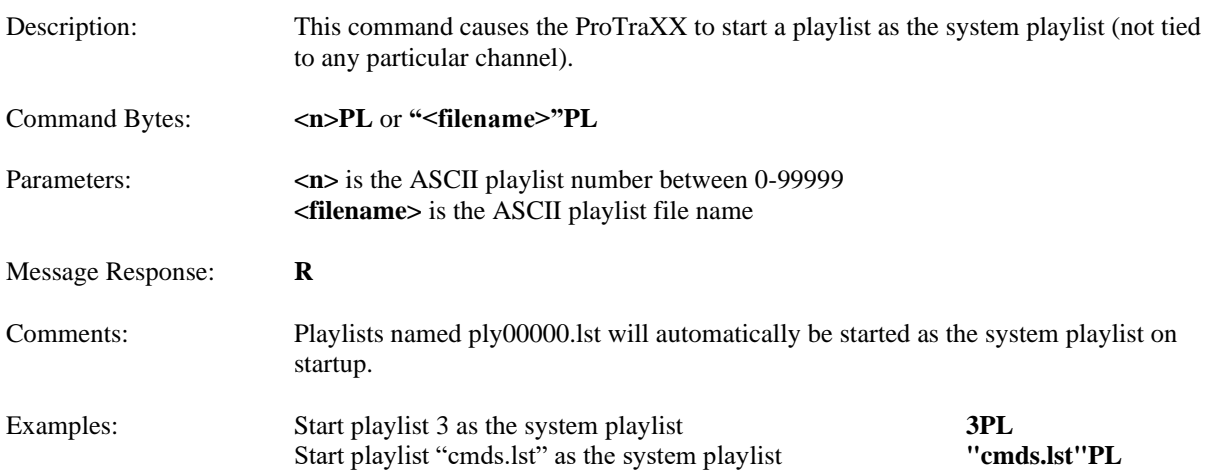

## <span id="page-49-2"></span>**Play Channel Playlist**

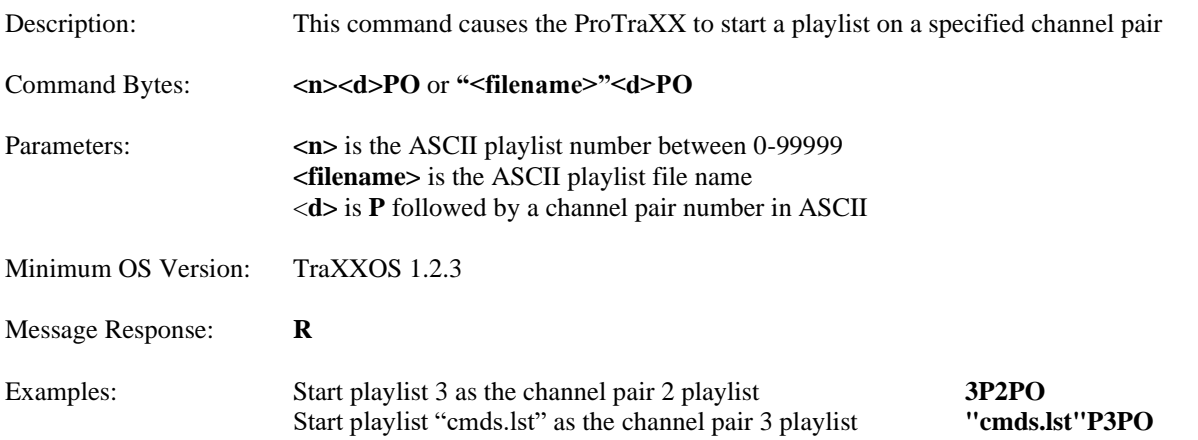

## <span id="page-49-3"></span>**Stop Channel Playlist** Description: This command stops a channel playlist Command Bytes: **<d>RJ** Parameters: <**d**> is **P** followed by a channel pair number in ASCII Message Response: **R** Examples: Stop the channel pair 2 playlist **P2RJ**

## <span id="page-50-0"></span>Paging Commands

<span id="page-50-1"></span>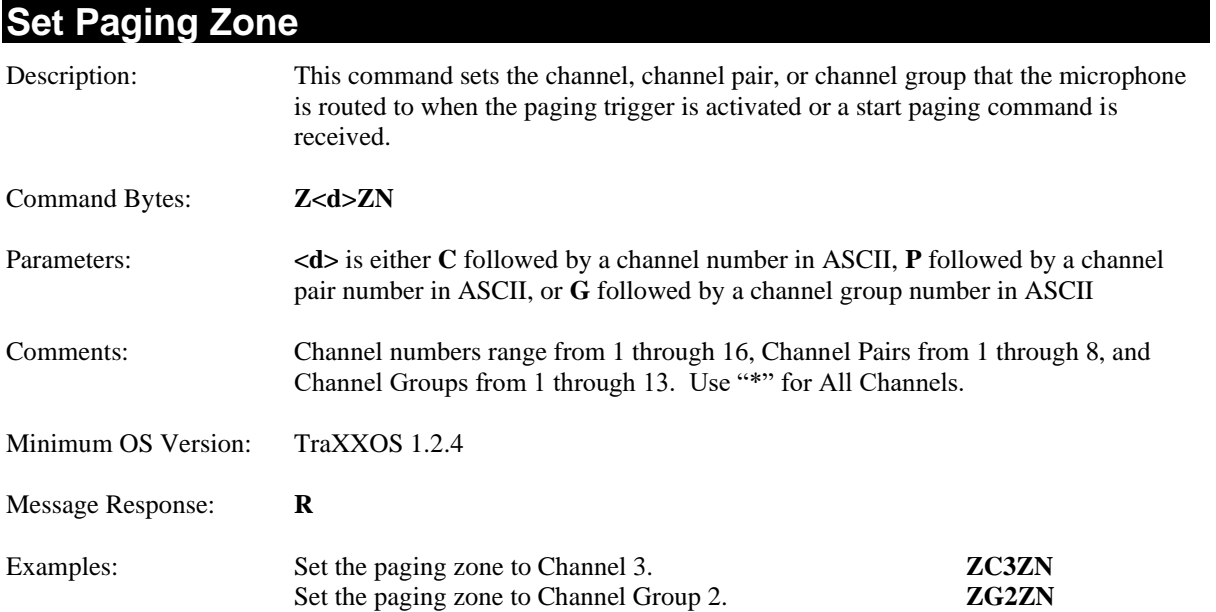

<span id="page-50-2"></span>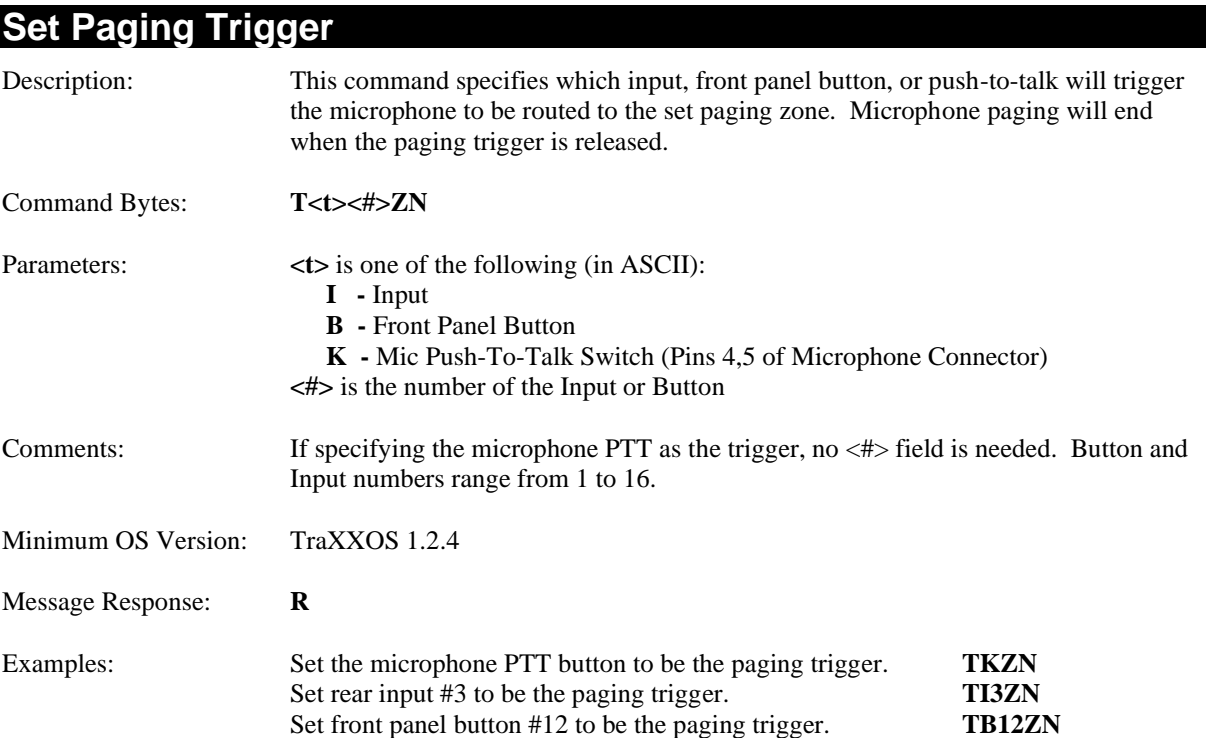

## <span id="page-51-0"></span>**Start Paging**

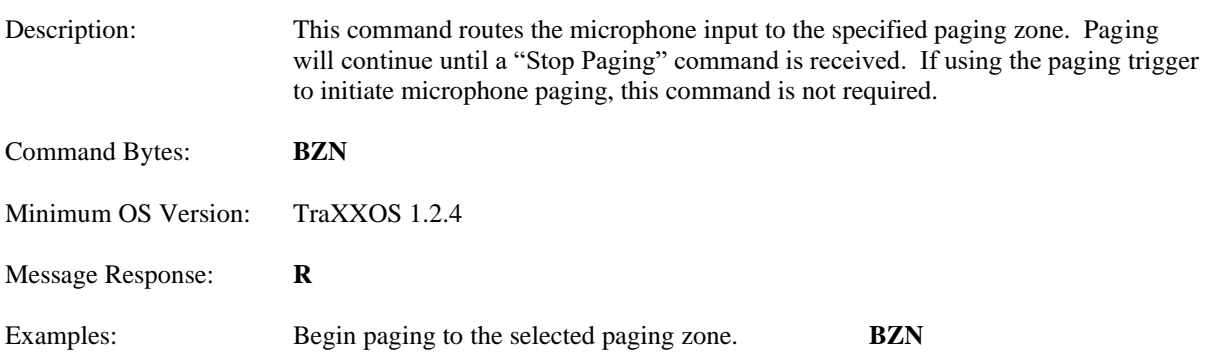

<span id="page-51-1"></span>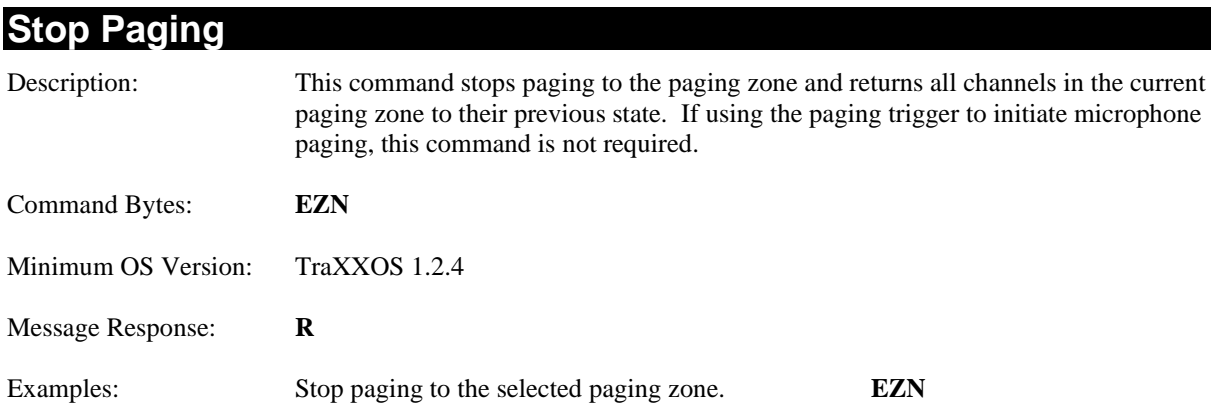

## <span id="page-52-0"></span>Control Commands

These commands control some of the operational modes of the ProTraXX. Other operational modes and unit configuration can be accomplished by using the LCD menu system on the front panel.

## <span id="page-52-1"></span>**Keylock Enable**

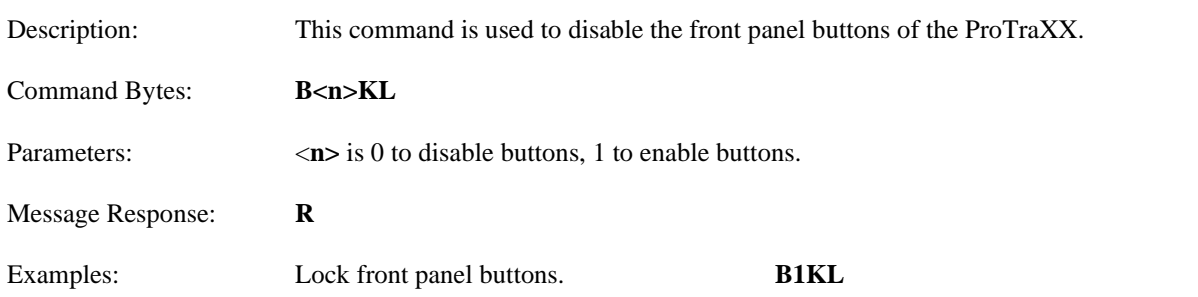

## <span id="page-52-2"></span>**LCD PIN Enable**

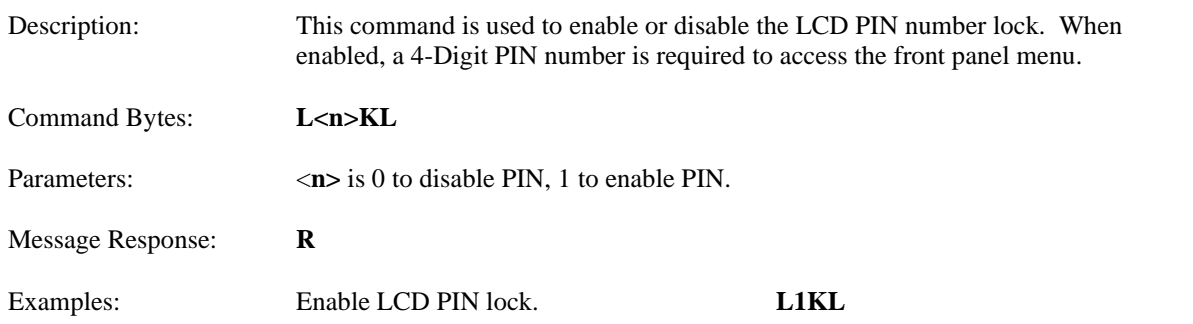

## <span id="page-52-3"></span>**LCD PIN Set**

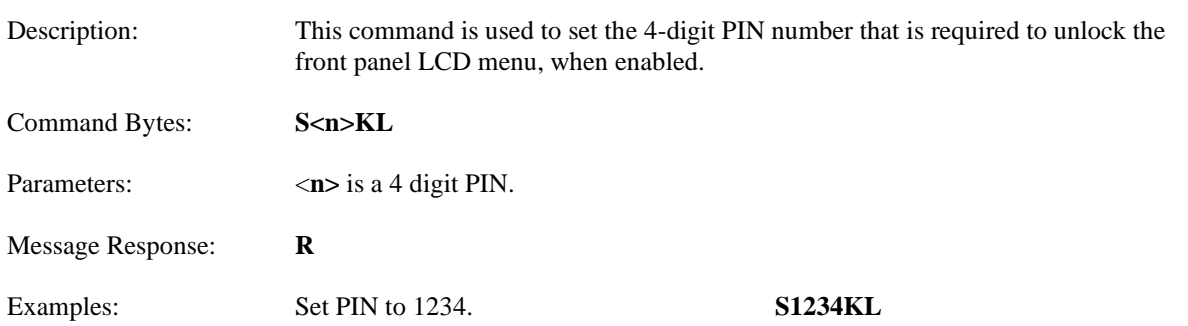

## <span id="page-53-0"></span>**Version Request**

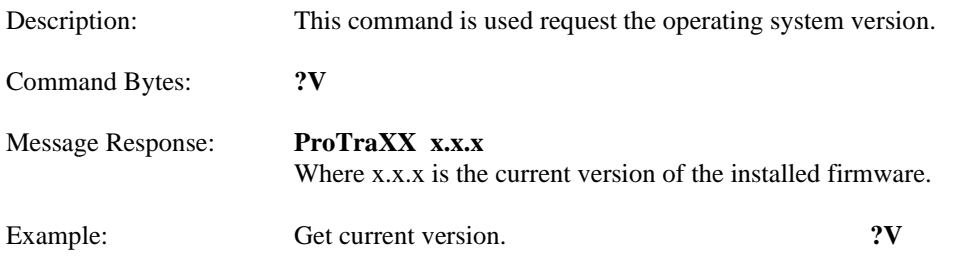

*Note*: The firmware version can also be obtained from the LCD menu.

<span id="page-53-1"></span>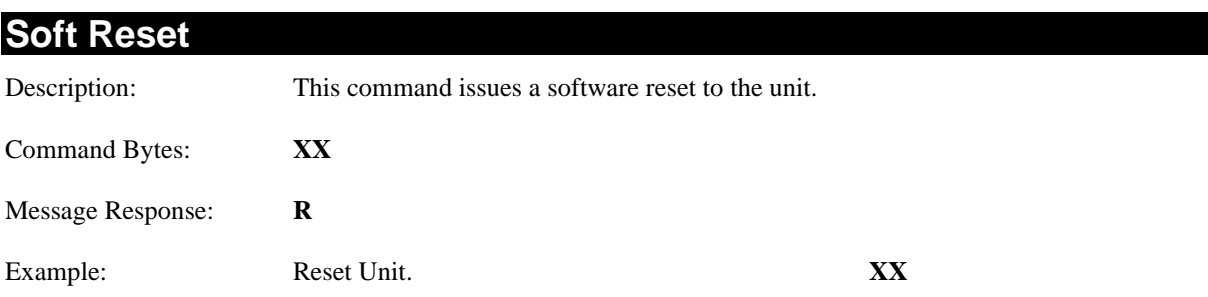

## <span id="page-53-2"></span>**Set Name**

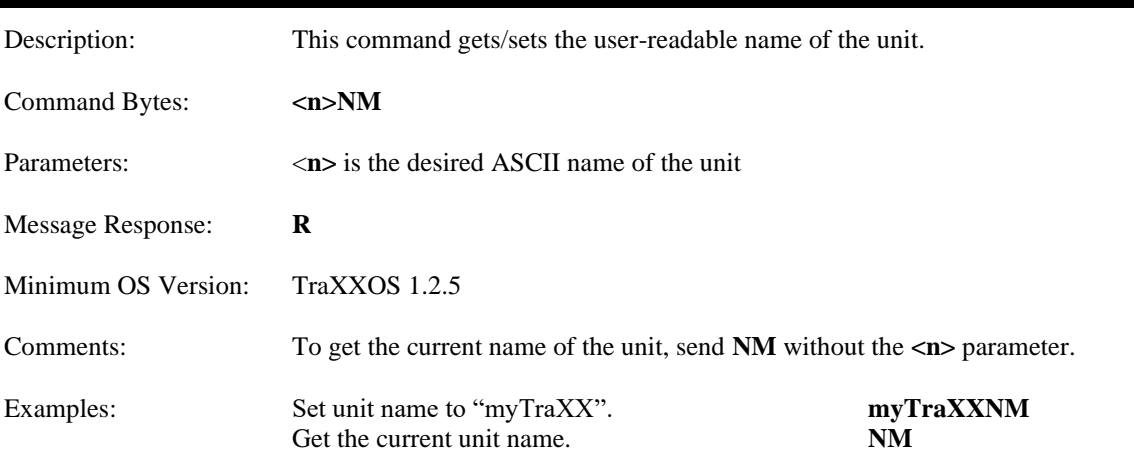

## <span id="page-54-0"></span>**Mute/UnMute/Volume Control**

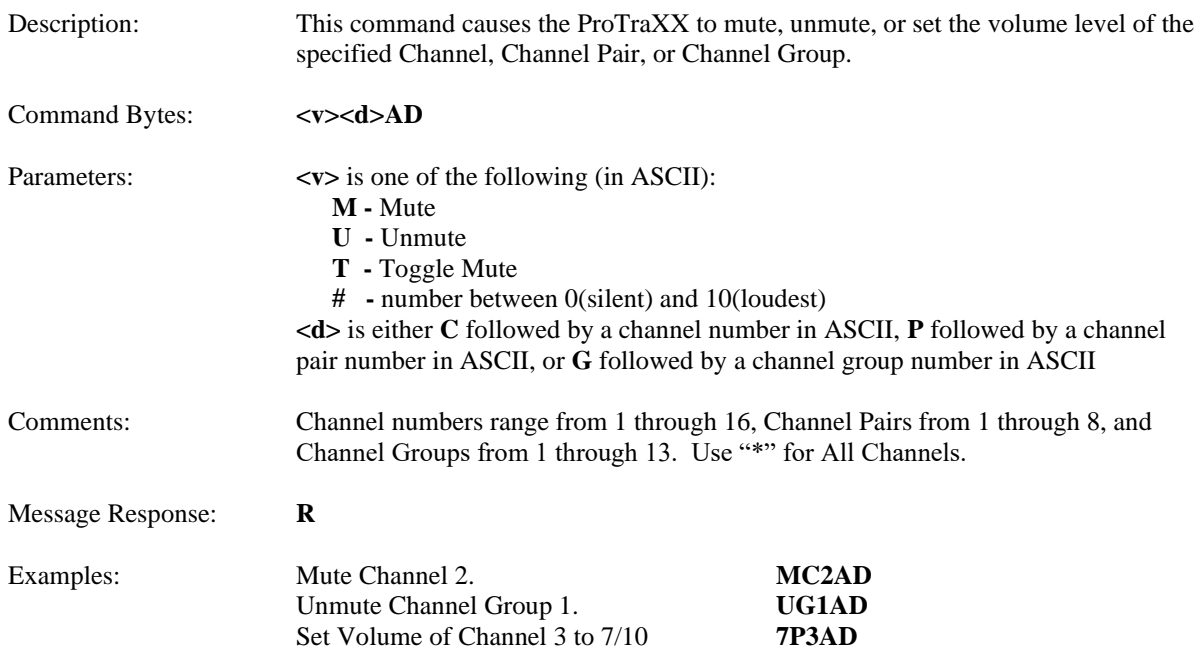

## <span id="page-54-1"></span>**Mic In/Aux In Volume Control**

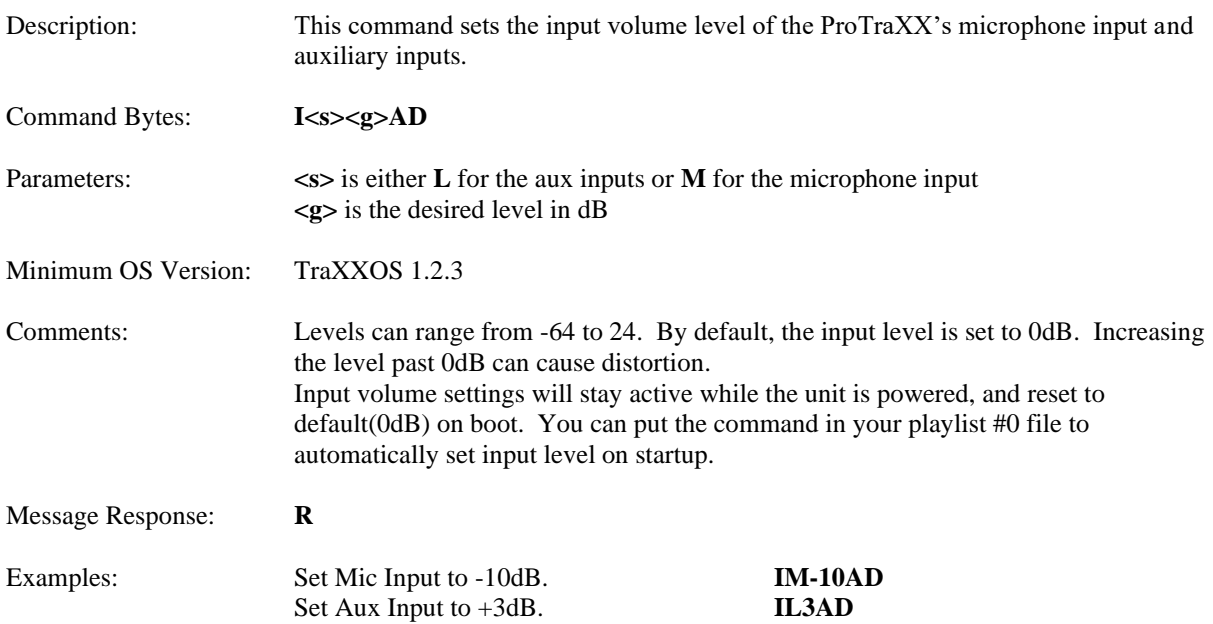

### <span id="page-55-0"></span>**Send String** Description: This command sends an ASCII string from ProTraXX to the specified destination. Command Bytes: **"<s>"<d><o>SS** Parameters:  $\langle s \rangle$  is the string to be sent **<d>** is the destination, one of: **S – Serial U – UDP(over Ethernet) B – USB Serial <o>** is only required for UDP, and is the destination info in the form of: **<XXX.XXX.XXX.XXX>:<PPPPP>:<SSSSS>** where, **<XXX.XXX.XXX.XXX>** is destination IP <**PPPPP>** is destination port <**SSSSS>** is source port Comments: The <o> field is not necessary if using Serial or USB Serial destination. You must escape all special characters in the string to be sent(such as quotation marks). For example, "State=\"Playing\"\r" would send: State="Playing"\r Message Response: **R** Examples: Send 'Done' out the serial port: **"Done"SSS** Send 'Done Playing' to 192.168.0.254 port 2639 from port 2638: **"Done Playing"U192.168.0.254:2639:2638SS** Send 'State="Playing"\r' to 192.168.0.254 port 2639 from port 2638: **"State=\"Playing\"\r"U192.168.0.254:2639:2638SS**

## <span id="page-56-0"></span>**Status Request**

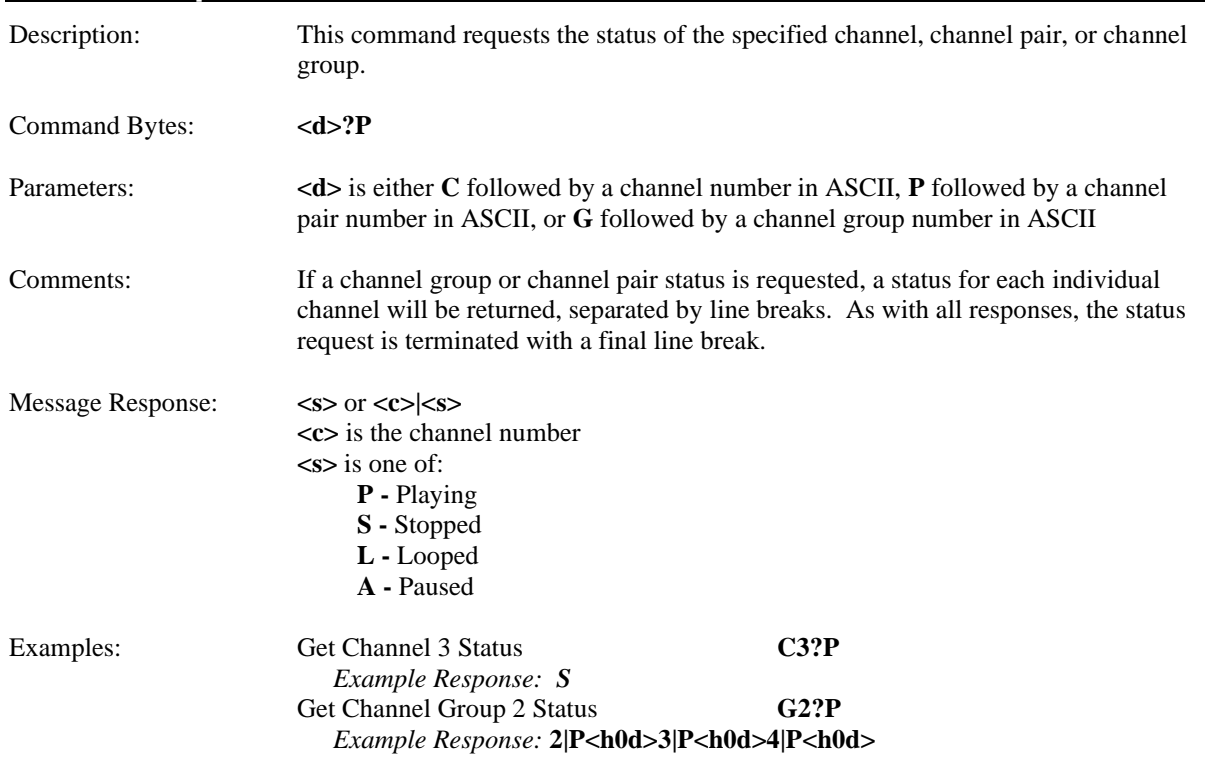

## <span id="page-56-1"></span>**Filename Status Request**

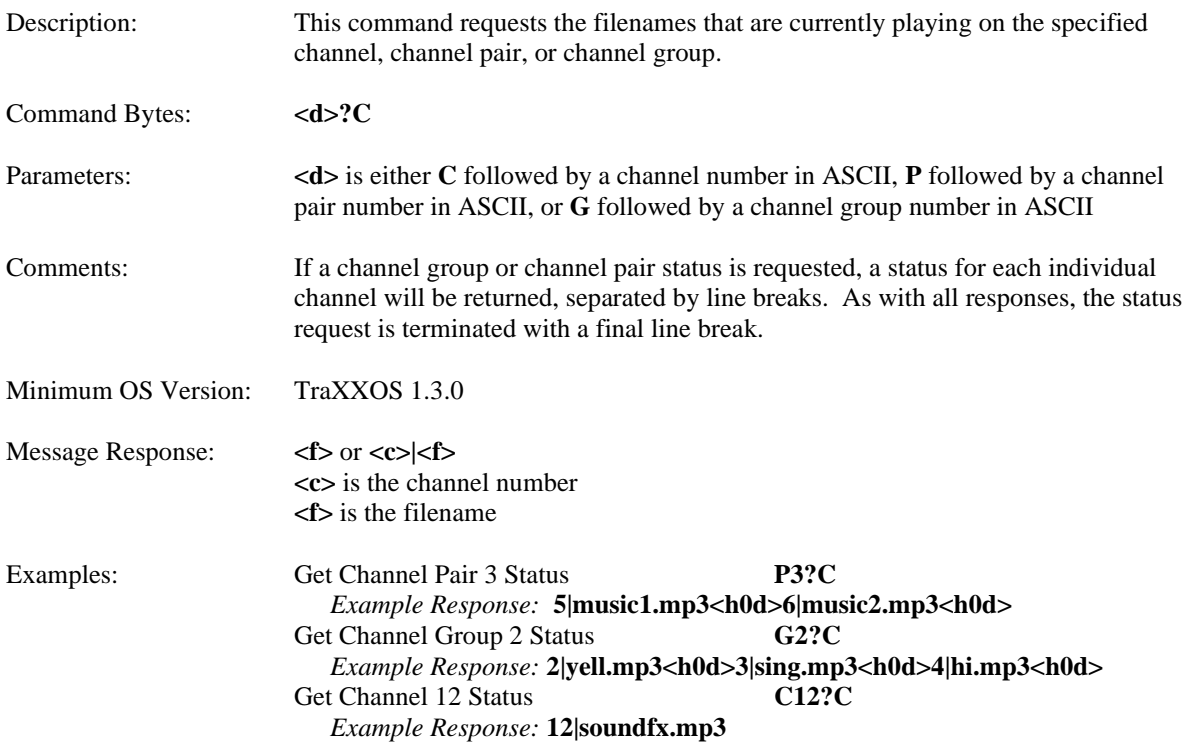

## <span id="page-57-0"></span>**Completion Acknowledge Mode**

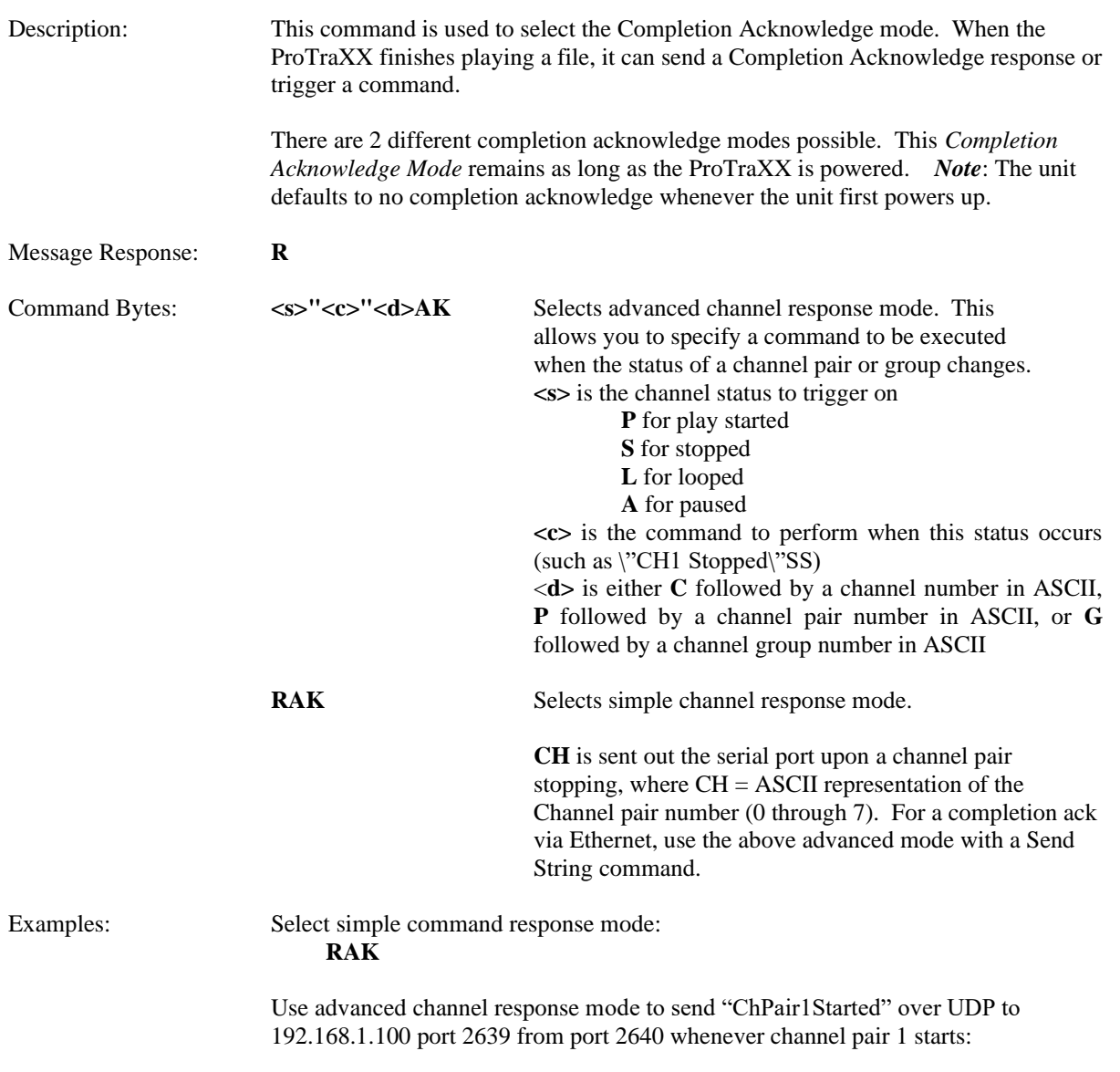

**P"\"ChPair1Started\"U192.168.5.150:2639:2640SS"P1AK**

# <span id="page-58-0"></span>How To Update Firmware

Under certain circumstances, it may be necessary to update the operational firmware. Do not update the firmware unless there is a specific need to do so.

## <span id="page-58-1"></span>**Standard Firmware Update**

- 1. Download the latest firmware for the ProTraXX product from http://www.alcorn.com/support/firmware.html
- 2. Copy the new firmware file to your Compact Flash card. The file must be named "OS.NEW" if updating only one unit or "FACTORY.NEW" if updating multiple units using the same CF card. You may copy it directly using a CF card reader or over a network via FTP.
- 3. Reset this product by either power-cycling or sending the reset command. It is also possible to begin the update process from the LCD System menu.
- 4. When the CF card is detected after loading, the new firmware file will be located and the update process will begin. **Do not remove power from the unit during the update.**
- 5. When the LCD display reads "Update Complete" and the file access LED is off, the firmware update is complete. If your firmware file was named "OS.NEW" it will be renamed to "OS.SAV" and the unit will automatically restart.
- 6. If the firmware update fails (i.e. power was interrupted during update), please follow the directions under "Firmware Recovery".

## <span id="page-58-2"></span>Firmware Recovery

- 1. Remove power from the unit.
- 2. Set DIP Switch 3 to the ON position.
- 3. Download the latest firmware for this product from http://www.alcorn.com/support/firmware.html
- 4. Copy the new firmware file to your Compact Flash card. The file must be named "OS.NEW" if updating only one unit or "FACTORY.NEW" if updating multiple units using the same CF card. You must copy the file directly to the CF card using a CF card reader.
- 5. Insert the CF card, with the firmware update file, into the unit.
- 6. Apply power to the unit.
- 7. The new firmware file will be located and the update process will begin.
- 8. When the LCD display reads "Update Complete" and the file access LED is off, the firmware update is complete.
- 9. Remove power from the unit.
- 10. Set DIP Switch 3 to the OFF position.
- 11. Apply power to the unit.

# <span id="page-59-0"></span>Troubleshooting Guide

**Q:** Using the discrete inputs, the front panel LEDs do not turn on and the unit does not play.

**A**: Verify that the Voltage/Contact Closure setting is properly configured.

**Q:** I've copied several files from my PC onto a Compact Flash, but they do not play.

**A**: The Compact Flash may have been pre-formatted in a way that is incompatible with the ProTraXX operating system. Be sure you have saved your files, then format the card as Microsoft FAT32.

**Q:** Audio playback is too fast or too slow.

**A:** All files played on the ProTraXX must be encoded to use the same sample rate (i.e all 44.1KHz or all 48KHz, etc.). You cannot mix and match sample rates.

**Q:** I hear snaps and pops in the playback audio, especially when playing all of the channels.

**A:** Make sure that your maximum encoded bitrate is no greater than 192kbps if playing 8 stereo files and 128kbps if playing more than 8 simultaneous files. If playing more than 8 files at once, please verify that they are mono files. ProTraXX supports a maximum of 8 stereo mp3s, or 16 mono.

#### **TIPS**

Be careful to avoid playing stereo files to single channel rather than a channel pair. This still takes up channel pair head room.

Sample Rate in AUTO MODE could cause a problem if clips of different rates are played simultaneously. Audio will drop out even though the unit appears to be playing, or if a clip of one Sample Rate is playing and a clip of a different rate is played to a different zone, the first clip will switch to new rate during mid-play.

For the answers to other questions, check out the Alcorn McBride Knowledge Base at http://www.alcorn.com/kb

If you don't find it there, please email our technical support staff at support@alcorn.com

# <span id="page-60-0"></span>**Specifications**

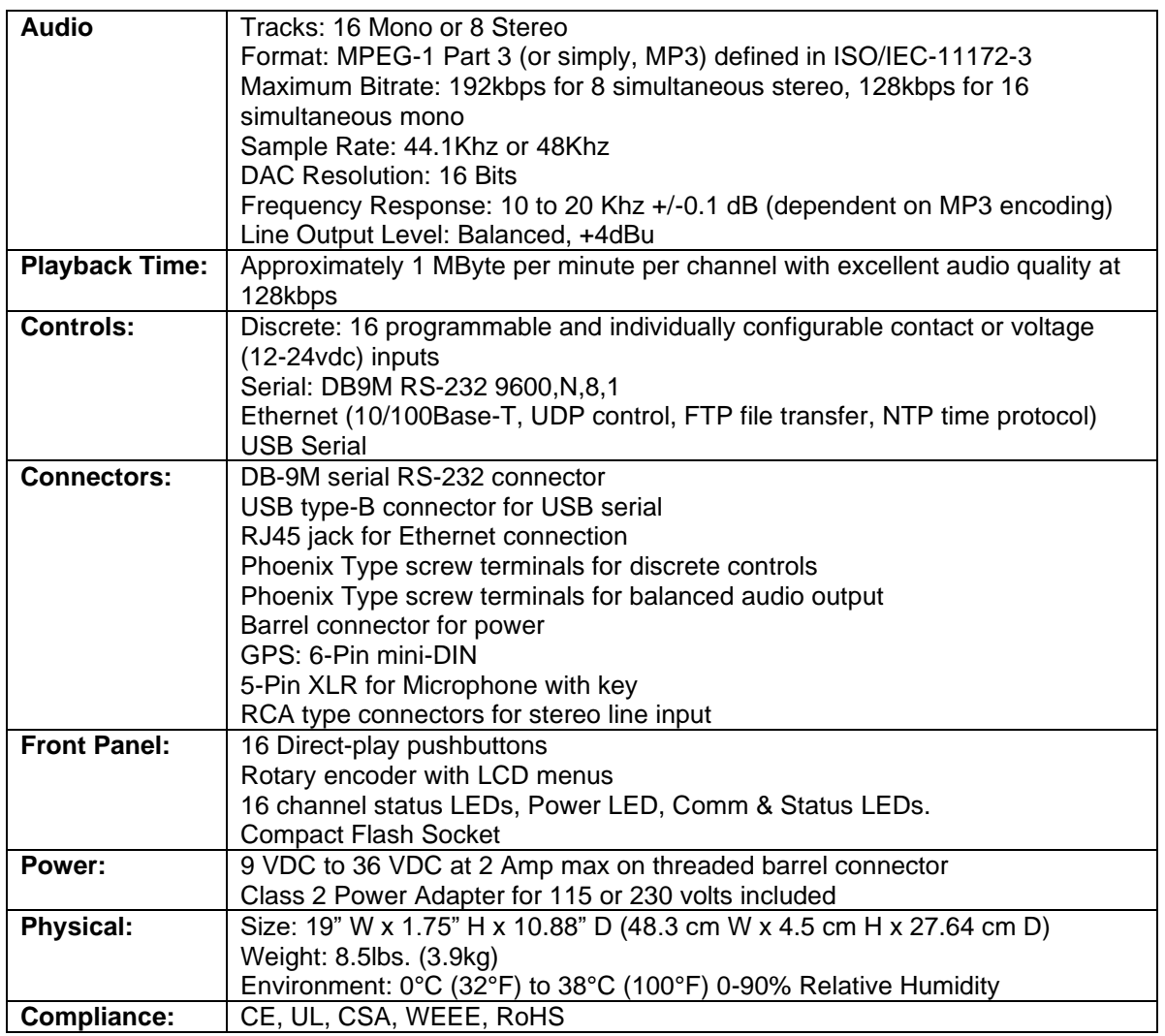

# <span id="page-61-0"></span>Index

**AMI Terminal**, 24 Bitrates, 18 Channel Encoding, 18 Channel Status LEDs, 10 Command Protocol, 43 Communication LED, 11 Compact Flash, 10, 18 Completion Acknowledge Mode, 58 Configuration DIP Switches, 15 Control Commands, 53 Control Methods, 24 *Defaults*, 16 DIP Switch Ground Lift, 15 Discrete Input Control, 25 discrete inputs, 13 Ethernet Control, 24 File Access LED, 11 file naming, 19 Firmware, 59 front panel, 10 FTP, 16, 21 Gateway, 15, 16, 21 Ground Lift, 15 Input LEDs, 10 interruptible, 20 IP Address, 16, 21 ISO/IEC-11172-3, 18 LCD display, 10 LCD PI $N$ ,  $16$ Loop Play, 44 Manage Channel Groups, 28 Manage Input Groups, 26 Menu, 12 Menu Knob, 10 MPEG-1 Part 3, 18

Mute, 55 Mute All Button, 10 Noise, 15 *On Startup* **Trigger Type**, 29 Password, 16, 21 Pause, 47 PIN number, 10 Play, 44, 45, 46, 50 Playback Commands, 43 Playlist Builder, 33 Playlists, 30 power input, 17 rear panel, 13 RJ45, 13 RS-232C connector, 14 Sample Rates, 18 SanDisk®, 18 **Schedule Builder**, 34 Search, 47 Serial Control, 24 Soft Reset, 54 Specifications, 61, 62 Status Request, 57 Stop, 47 Subnet Mask, 14, 15, 16, 21 technical support, 7 Test Channel Buttons, 10 test sounds, 9 TraXX Configuration Software, 13, 25 Troubleshooting, 60 UDP Port, 16 uninterruptible, 20 UnMute, 55 Update Firmware, 59 Version Request, 54